# **HP Propel**

Д ля ОС Windows ® и Linux

Версия программного обеспечения: 1.00

# Справка Marketplace Portal

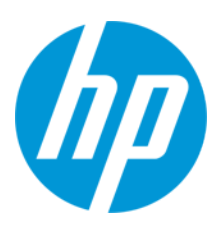

Д ата выпуска документа: Июль 2014 Д ата выпуска программного обеспечения: Июль 2014

### **Правовые уведомления**

#### **Гарантийные обязательства**

Гарантии на продукты и услуги компании HP формулируются только в заявлениях о прямой гарантии, сопровождающих эти продукты и услуги. В них нет ничего, что может быть истолковано как дополнительная гарантия. Компания HP не несет ответственности за содержащиеся в них технические или редакционные ошибки.

Приводимые в них сведения могут быть изменены без какого-либо уведомления.

#### **Ограничение прав**

Конфиденциальное компьютерное программное обеспечение. Для обладания, использования или копирования необходима действующая лицензия от компании HP. Согласно нормам FAR 12.211 и 12.212, выдача лицензий на коммерческое компьютерное ПО, документацию на компьютерное ПО и технические данные для коммерческих элементов правительству США производится на условиях стандартной коммерческой лицензии поставщика.

#### **Уведомление об авторских правах**

© 2014 Hewlett-Packard Development Company, L.P.

### **Уведомление о товарных знаках**

Adobe® является товарным знаком компании Adobe Systems Incorporated.

Microsoft® и Windows® являются зарегистрированными в США товарными знаками корпорации Microsoft.

UNIX® является зарегистрированным товарным знаком группы The Open Group.

OpenStack® Word Mark и Square O Design вместе и по отдельности являются товарными знаками или зарегистрированными товарными знаками OpenStack Foundation в США и других странах, и могут использоваться только с согласия OpenStack Foundation.

Oracle и Java являются зарегистрированными товарными знаками корпорации Oracle и/или ее дочерних компаний.

Логотипы RED HAT READY™ и RED HAT CERTIFIED PARTNER™ являются товарными знаками компании Red Hat, Inc.

Этот продукт содержит интерфейс библиотеки сжатия данных общего назначения zlib. © Жан-Лу Гайи (Jean-loup Gailly) и Марк Адлер (Mark Adler), 1995-2002.

### **Обновления документации**

На титульном листе настоящего документа приведены следующие идентификационные данные:

- Номер версии программного обеспечения.
- Дата выпуска документа, которая меняется при каждом обновлении документа.
- Дата выпуска ПО, которая указывает дату выпуска текущей версии программного обеспечения.

Чтобы проверить наличие обновлений или убедиться в том, что вы пользуетесь самой последней редакцией документа, перейдите на страницу: **http://h20230.www2.hp.com/selfsolve/manuals**

Для доступа к этому сайту необходимо зарегистрироваться в службе HP Passport и войти в систему. Чтобы зарегистрироваться для получения идентификатора пользователя службы HP Passport, перейдите на страницу: **http://h20229.www2.hp.com/passport-registration.html**

Или щелкните ссылку **New users - please register** на странице входа в HP Passport.

Оформление подписки на поддержку соответствующего продукта также позволит получать обновленные и новые редакции. Подробные сведения можно получить у торгового представителя компании HP.

### **Поддержка**

Посетите веб-сайт технической поддержки HP Software по адресу **http://www.hp.com/go/hpsoftwaresupport**

Этот веб-сайт содержит контактную информацию и дополнительные сведения о продуктах, услугах и поддержке, которые предоставляет HP Software.

Веб-сайт технической поддержки HP Software предоставляет возможности самостоятельного решения проблем. Это позволяет быстро и эффективно получить доступ к интерактивным средствам технической поддержки, необходимым для управления компанией. Каждый клиент службы поддержки может пользоваться следующими функциями веб-сайта технической поддержки:

- поиск документов базы знаний;
- <sup>l</sup> отправка и отслеживание обращений и запросов на расширение возможностей;
- загрузка исправлений ПО;
- управление договорами на техническую поддержку; <sup>l</sup> поиск контактов технической поддержки HP;
- <sup>l</sup> проверка сведений о доступных услугах;
- участие в обсуждениях различных вопросов с другими заказчиками ПО;
- <sup>l</sup> исследование определенных проблем и регистрация для обучения работе с программным обеспечением.

Для получения доступа к большинству разделов поддержки сначала необходимо зарегистрироваться в качестве пользователя службы НР Passport, а затем войти в систему. Для ряда разделов поддержки также необходимо наличие договора на оказание поддержки. Чтобы зарегистрироваться для получения идентификатора HP Passport ID, перейдите на страницу:

**http://h20229.www2.hp.com/passport-registration.html**

Дополнительные сведения об уровнях доступа представлены на странице:

**http://h20230.www2.hp.com/new\_access\_levels.jsp**

**HP Software Solutions Now** обеспечивает доступ к веб-сайту HPSW Solution and Integration Portal. На этом веб-сайте можно узнать, какие продукты и решения HP подойдут для ваших бизнес-задач, ознакомиться с полным списком интеграций между продуктами HP, а также найти перечень процессов ITIL. Веб-сайт доступен по адресу **http://h20230.www2.hp.com/sc/solutions/index.jsp**

### **О PDF-версии интерактивной справки**

Этот документ является PDF-версией интерактивной справки. PDF-файл предоставляется для удобства печати различных разделов справочной информации и чтения интерактивной справки в формате PDF. Поскольку содержимое этого документа было изначально рассчитано на просмотр в виде интерактивной справки через веб-браузер, некоторые разделы могут быть неверно отформатированы. Отдельные интерактивные разделы могут отсутствовать в PDF-версии. Эти разделы можно распечатать из интерактивной справки.

# <span id="page-5-0"></span>**Содержание**

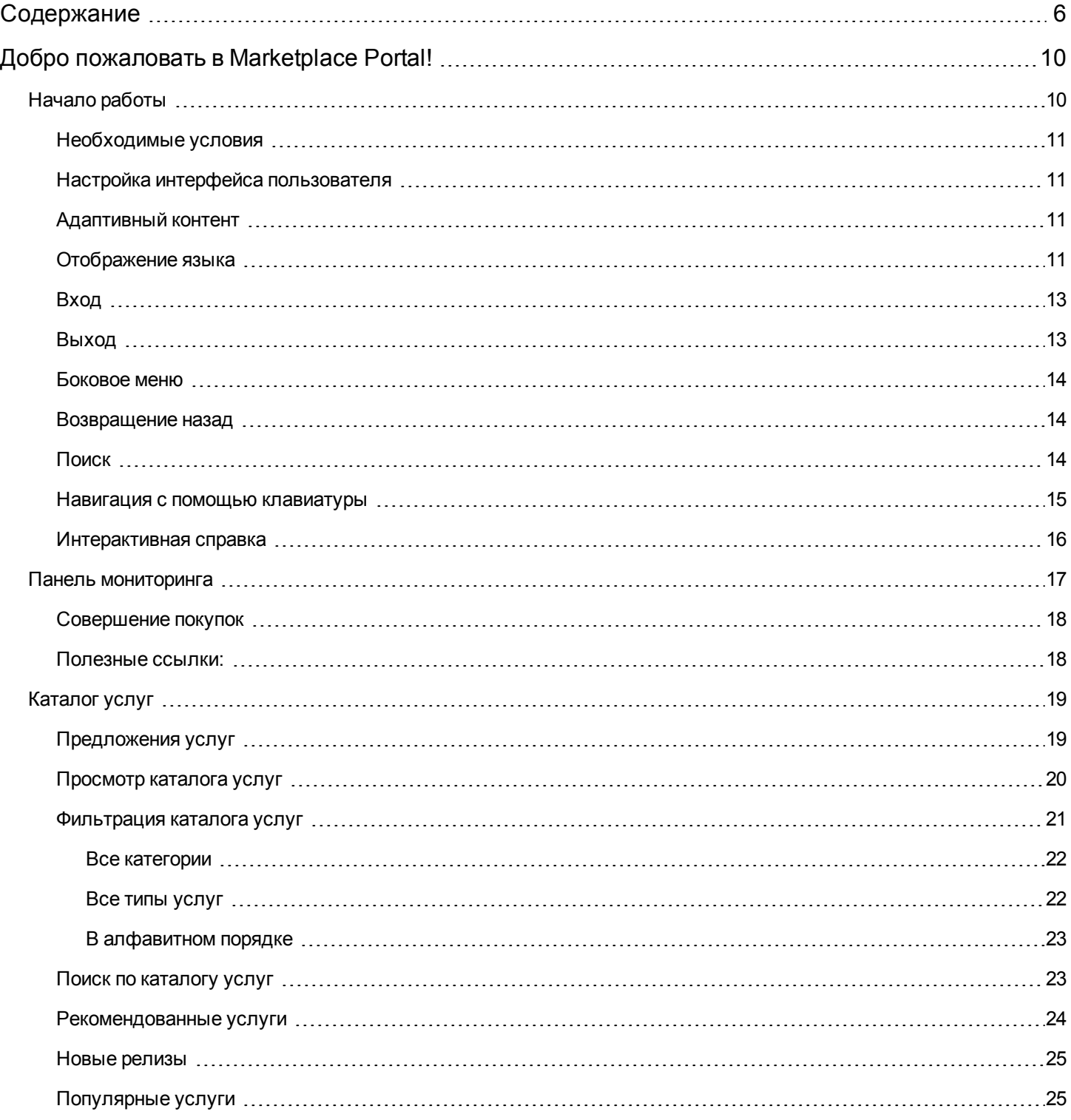

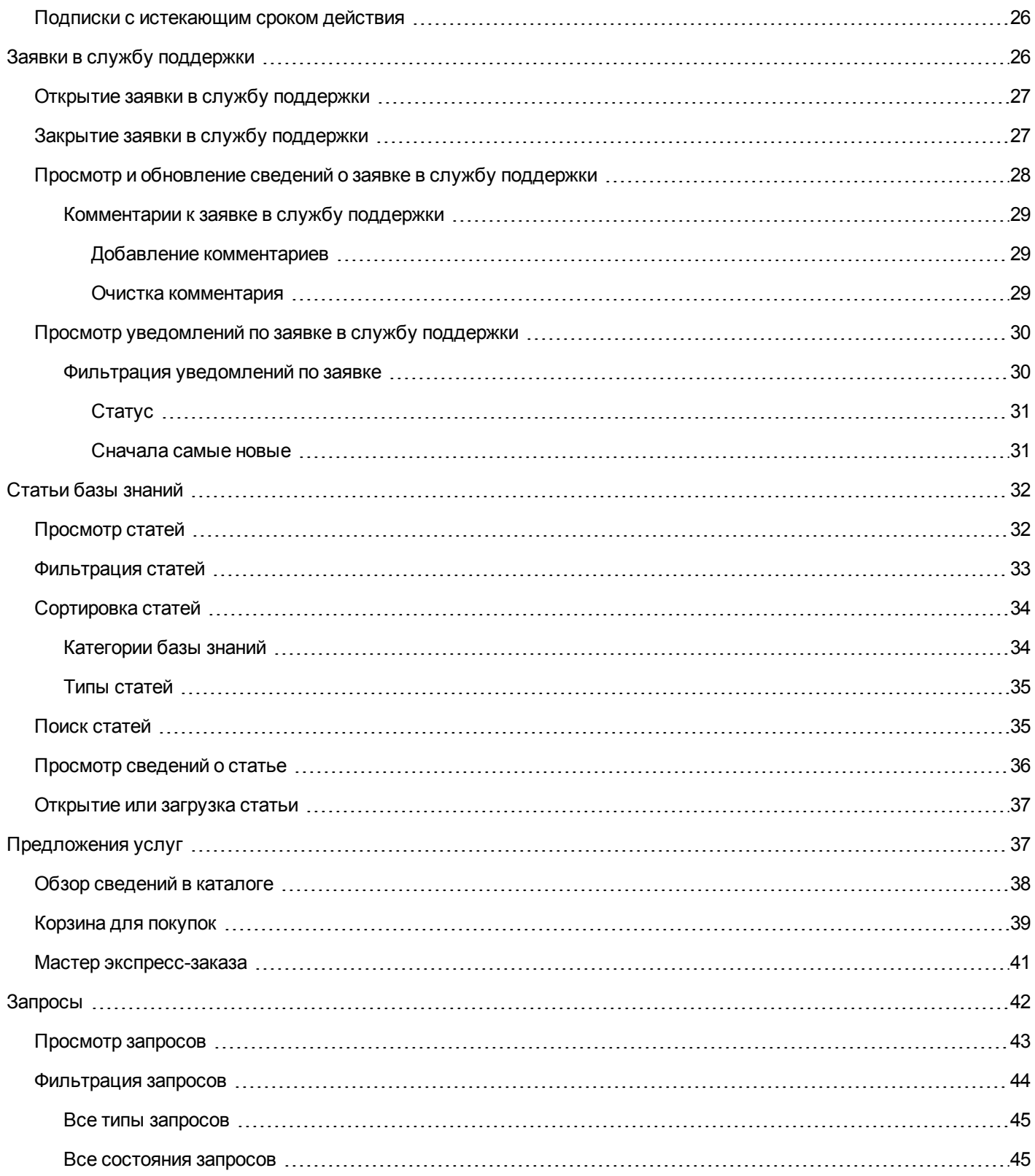

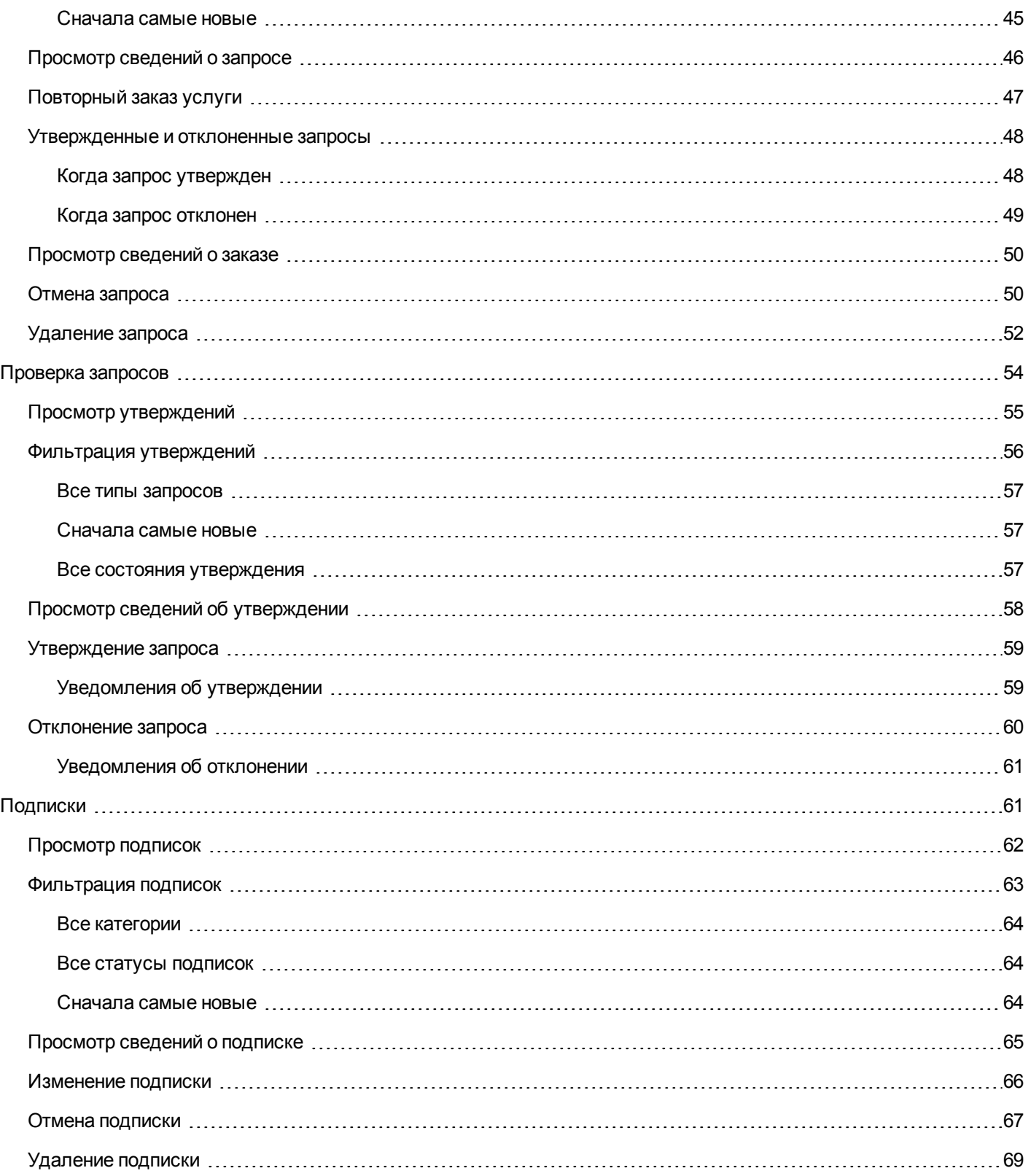

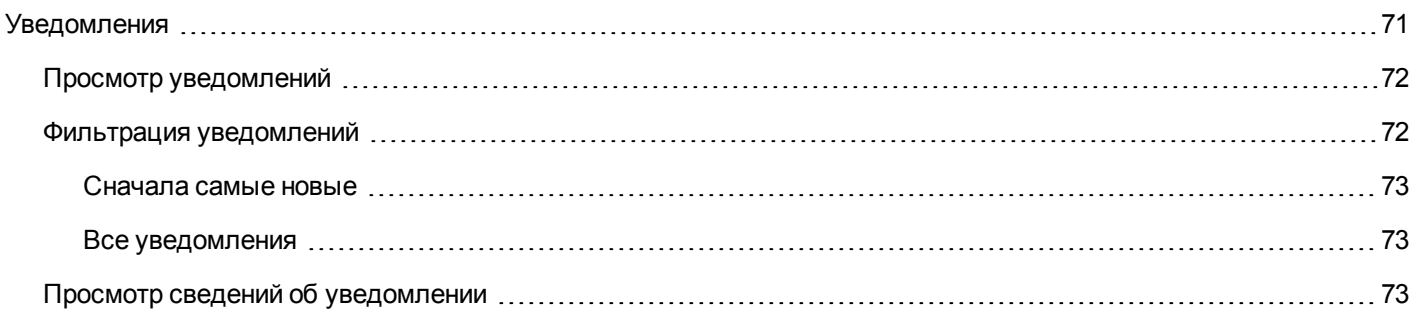

# <span id="page-9-0"></span>**Добро пожаловать в Marketplace Portal!**

Добро пожаловать в Marketplace Portal – универсальную торговую площадку для ваших потребностей в сфере информационных технологий, на которой можно заказывать и отслеживать IT-услуги, а также управлять ими!

Marketplace Portal – это веб-интерфейс для самообслуживания, который получает предложения услуг для сферы IT с сервера HP Propel и затем отображает их интуитивно понятным образом. Авторизованные пользователи могут подписываться на предложения услуг, управлять своими подписками и выполнять действия с экземплярами услуг.

В Marketplace Portal можно выполнять фильтрацию, сортировку и поиск среди предложений услуг. В этом представлении для пользователей доступны услуги, настроенные в области администрирования.

В Marketplace Portal процесс предложения услуги включает следующие этапы:

### Конфигурирование ▶ Заказ и доставка ▶ Подтверждение запроса

В этот процесс также входят запросы на подписки, планирование развертываний предложений услуг, а также уведомления для подписчиков и утверждающих лиц.

Представления в пользовательском интерфейсе Marketplace Portal адаптируются и масштабируются для оптимального отображения на различных типах экранов.

Дополнительные сведения о Marketplace Portal, HP Propel и других продуктах HP см. на сайте HP по адресу [www.hp.com](http://www.hp.com/).

Связанные разделы

<span id="page-9-1"></span>["Начало](#page-9-1) работы" ниже

# **Начало работы**

Если вы еще не знакомы с Marketplace Portal, начинайте с этого раздела!

- ["Необходимые](#page-10-0) условия" на следующей странице
- "Настройка интерфейса [пользователя"](#page-10-1) на следующей странице
- ["Адаптивный](#page-10-2) контент" на следующей странице
- ["Отображение](#page-10-3) языка" на следующей странице
- "Вход" на [странице](#page-12-0) 13
- "Выход" на [странице](#page-12-1) 13
- <sup>l</sup> "Боковое меню" на [странице](#page-13-0) 14
- "Навигация с помощью [клавиатуры"](#page-14-0) на странице 15
- <span id="page-10-0"></span>["Интерактивная](#page-15-0) справка " на странице 16

### **Необходимые условия**

Перед началом работы с Marketplace Portal ознакомьтесь со следующими условиями:

- Для Marketplace Portal по умолчанию используются протокол HTTPS и порт 8089. Если вы изменяете настройки Marketplace Portal, обратитесь к Администратор Propel, чтобы уточнить, был ли изменен протокол или порт.
- Следует использовать браузер, поддерживающий Marketplace Portal. Минимальное поддерживаемое разрешение экрана – 1024x768. В качестве оптимального HP рекомендует разрешение экрана 1280x1024. Подробнее о поддерживаемых браузерах см. в Таблица поддержки HP Propel.
- <span id="page-10-1"></span>• Используйте следующий URL-адрес Marketplace Portal по умолчанию: https://<HOST>:9000/org/<ORG\_ID>

# **Настройка интерфейса пользователя**

Вам как конечному пользователю может понадобиться, чтобы в интерфейсе Marketplace Portal отображалась символика вашей организации.

Для поддержки фирменных стилей и стандартов вашей организации администратор Администратор Propel может изменить определенные элементы пользовательского интерфейса в Marketplace Portal, например значок портала, название портала, приветственное сообщение, а также сообщение в нижнем колонтитуле портала. Чтобы изменить эти элементы интерфейса, обратитесь к своему администратору Администратор Propel.

# <span id="page-10-2"></span>**Адаптивный контент**

Макет интерфейса пользователя Marketplace Portal выстроен таким образом, чтобы адаптироваться под различные размеры экрана – при этом содержимое подстраивается под размер, а функциональность не изменяется. Будучи потребителем услуг, вы можете пользоваться Marketplace Portal на персональном компьютере, планшете и других мобильных устройствах. На любом из экранов будет отображаться интуитивный пользовательский интерфейс Marketplace Portal с полным набором функций. Требования к разрешению экрана и практические рекомендации можно найти в разделе ["Необходимые](#page-10-0) условия" выши.

### <span id="page-10-3"></span>**Отображение языка**

По умолчанию элементы в интерфейсе пользователя Marketplace Portal располагаются слева направо. Для отдельных языков, например, Арабского или Иврита, в поддерживаемом браузере можно настроить расположение элементов интерфейса справа налево. Отображение языка справа налево поддерживается для всех стандартных тем Marketplace Portal: HP Simplified, HP Enterprise и HP Playful. Отображение языка справа налево не поддерживается для пользовательских тем.

- Некоторые компоненты навигации в Панель мониторинга, такие как логотип организации, боковое меню  $=$ , корзина для покупок  $\blacksquare$ , имя пользователя  $\blacktriangle$  и ссылка Необходима помощь? отображаются справа или слева в зависимости от выбранного языка браузера.
- <sup>l</sup> В полях ввода текст также можно вводить справа налево.
- В полях ввода даты обратная стрелка  $\zeta$  служит для перехода по календарю вперед, а прямая стрелка  $\zeta$  сдвигает календарь назад.

#### **Настройка отображения языка в Google Chrome**

Чтобы выполнить настройку языка в браузере Chrome:

- 1. В раскрывающемся меню Chrome  $=$  выберите **Настройки**.
- 2. В окне настроек выберите "Показать дополнительные настройки".
- 3. В разделе "Языки" щелкните **Настройка языков и способов ввода**.
- 4. На панели "Языки" щелкните **Добавить**.
- 5. В окне "Добавить язык" в раскрывающемся списке выберите Арабский или Иврит.
- 6. Нажмите **ОК**.
- 7. В окне "Языки" нажмите **Готово**.
- 8. Выйдите из Marketplace Portal и повторно войдите, чтобы выбранный язык начал отображаться. Языковые настройки браузера сохраняются, пока не будут изменены.

#### **Настройка отображения языка в Mozilla Firefox**

Чтобы выполнить настройку языка в браузере Firefox:

- 1. В раскрывающемся меню Firefox выберите **Настройки**.
- 2. В окне настроек выберите вкладку "Содержимое".
- 3. В разделе "Языки" щелкните **Выбрать**, чтобы выбрать язык для представлений, отображаемых в Marketplace Portal.
- 4. В окне "Языки" в раскрывающемся списке "Выберите язык, чтобы его добавить" выберите язык, например, Арабский или Иврит, а затем щелкните **Добавить**.
- 5. Выберите язык, который хотите использовать в представлениях, и щелкните "Вверх", чтобы переместить его в начало списка.
- 6. Нажмите **ОК**, чтобы сохранить изменения.
- 7. Выйдите из Marketplace Portal и повторно войдите, чтобы выбранный язык начал отображаться. Языковые настройки браузера сохраняются, пока не будут изменены.

### <span id="page-12-0"></span>**Вход**

Чтобы войти в Marketplace Portal:

- 1. Откройте окно браузера.
- 2. Введите URL-адрес Marketplace Portal. Откроется исходная страница Propel Marketplace Portal.
- 3. Нажмите **Вход**. Откроется страница входа в Marketplace Portal.
- 4. Введите свое **Имя пользователя** и **Пароль**, чтобы открыть Панель мониторинга Marketplace Portal.
	- <sup>n</sup> Если маркер запроса для входа будет недействительным или истекшим, появится следующее предупреждение. Затем вы будете возвращены на исходную страницу, описанную в шаге 2.

 $\blacktriangle$  Недопустимый маркер запроса. Возможно, он уже был использован или устарел. Вернитесь к сайту или приложению, которое отправило вас сюда, и повторите попытку.

- <sup>n</sup> В Marketplace Portal поддерживается единый вход в систему и многофакторная проверка подлинности, при которой процедура входа в систему может быть изменена в зависимости от настроек вашей организации. За дополнительными сведениями обратитесь к своему Администратор Propel.
- <sup>n</sup> При настройке портала категории защиты устанавливаются в Консоли администрирования организации. В этой консоли следует перейти в представление "Настройка" для организации и при необходимости изменить значения параметров securityLevel и themeName. За дополнительными сведениями обратитесь к своему администратору Propel.

# <span id="page-12-1"></span>**Выход**

Чтобы выйти из Marketplace Portal:

<sup>l</sup> В Панель мониторинга Marketplace Portal**,** в верхнем правом углу, в раскрывающемся списке имен пользователей учетных записей выберите **Выход**

### <span id="page-13-0"></span>**Боковое меню**

Для быстрого и прямого перехода между представлениями в Marketplace Portal следует использовать боковое меню. В самих представлениях это меню можно раскрывать и скрывать. По умолчанию боковое меню скрыто.

За исключением самого верхнего элемента меню (Панель мониторинга) все остальные элементы навигации совпадают с виджетами в Панель мониторинга.

Чтобы раскрыть боковое меню, в верхнем левом подзаголовке нажмите значок .

Чтобы скрыть боковое меню, щелкните Панель мониторинга в подзаголовке.

### <span id="page-13-1"></span>**Возвращение назад**

В любом представлении в Marketplace Portal можно щелкнуть значок  $\zeta$  в подзаголовке, чтобы вернуться в предыдущее представление.

# <span id="page-13-2"></span>**Поиск**

В каждом представлении Marketplace Portal можно воспользоваться фильтром поиска  $\bm{\mathcal{P}}$  для нахождения определенного объекта с помощью ввода текста. В индивидуальных представлениях можно искать данные из следующих объектов:

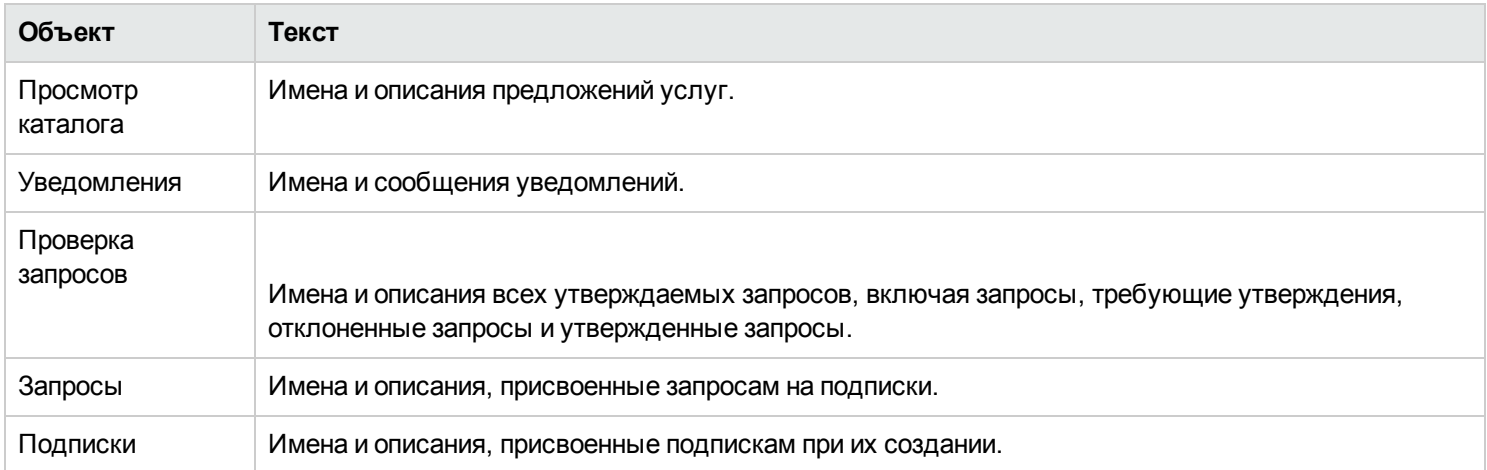

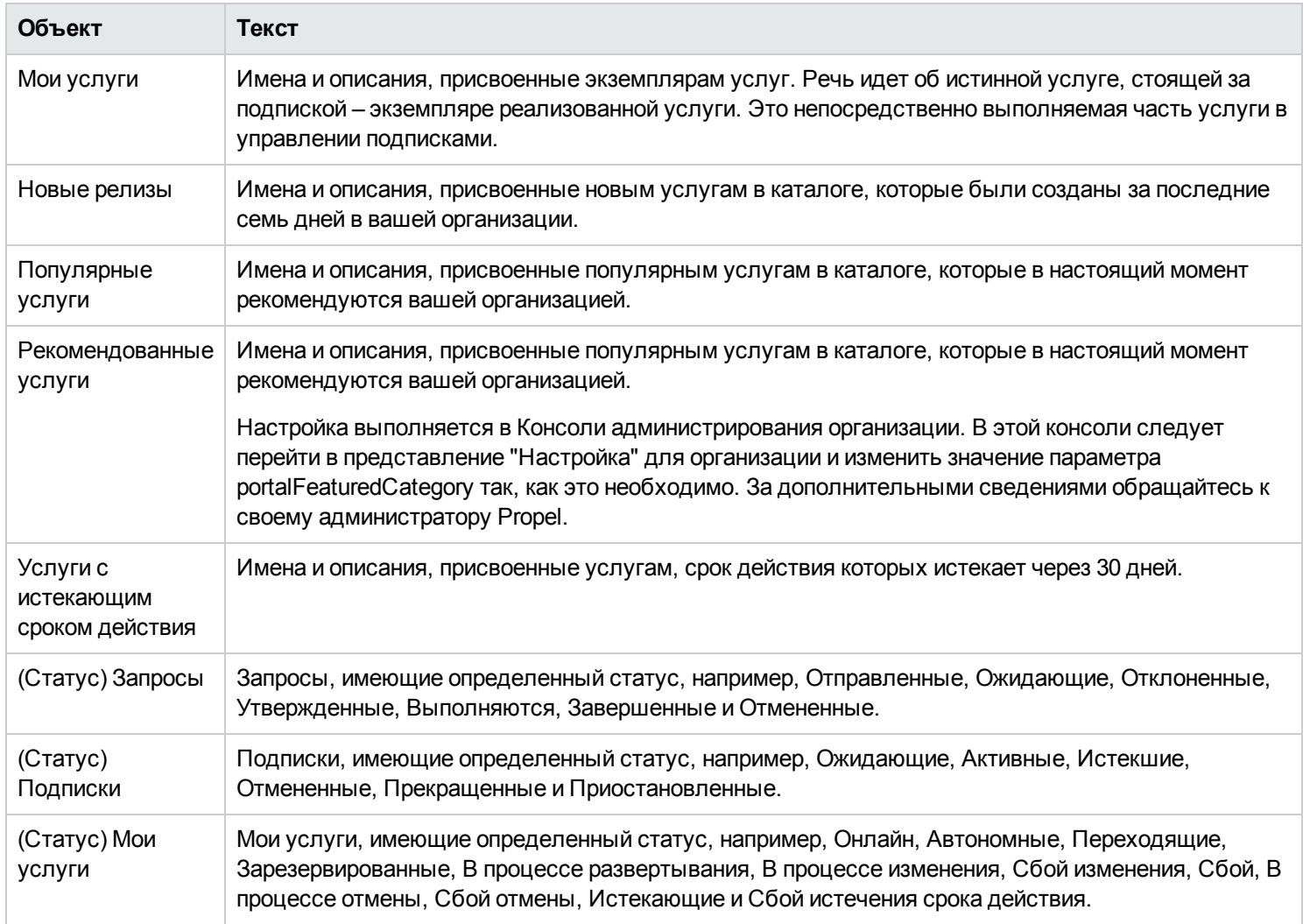

# <span id="page-14-0"></span>**Навигация с помощью клавиатуры**

Следующие сочетания клавиш позволяют использовать клавиатуру для навигации в Marketplace Portal:

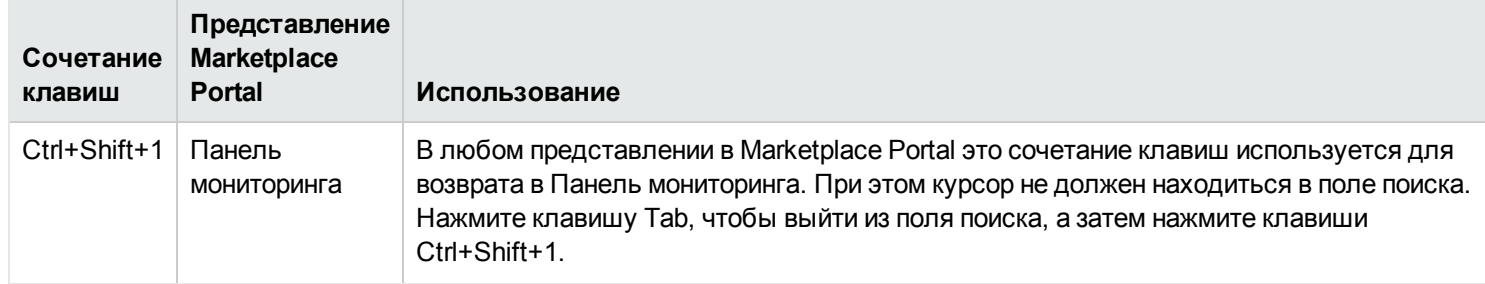

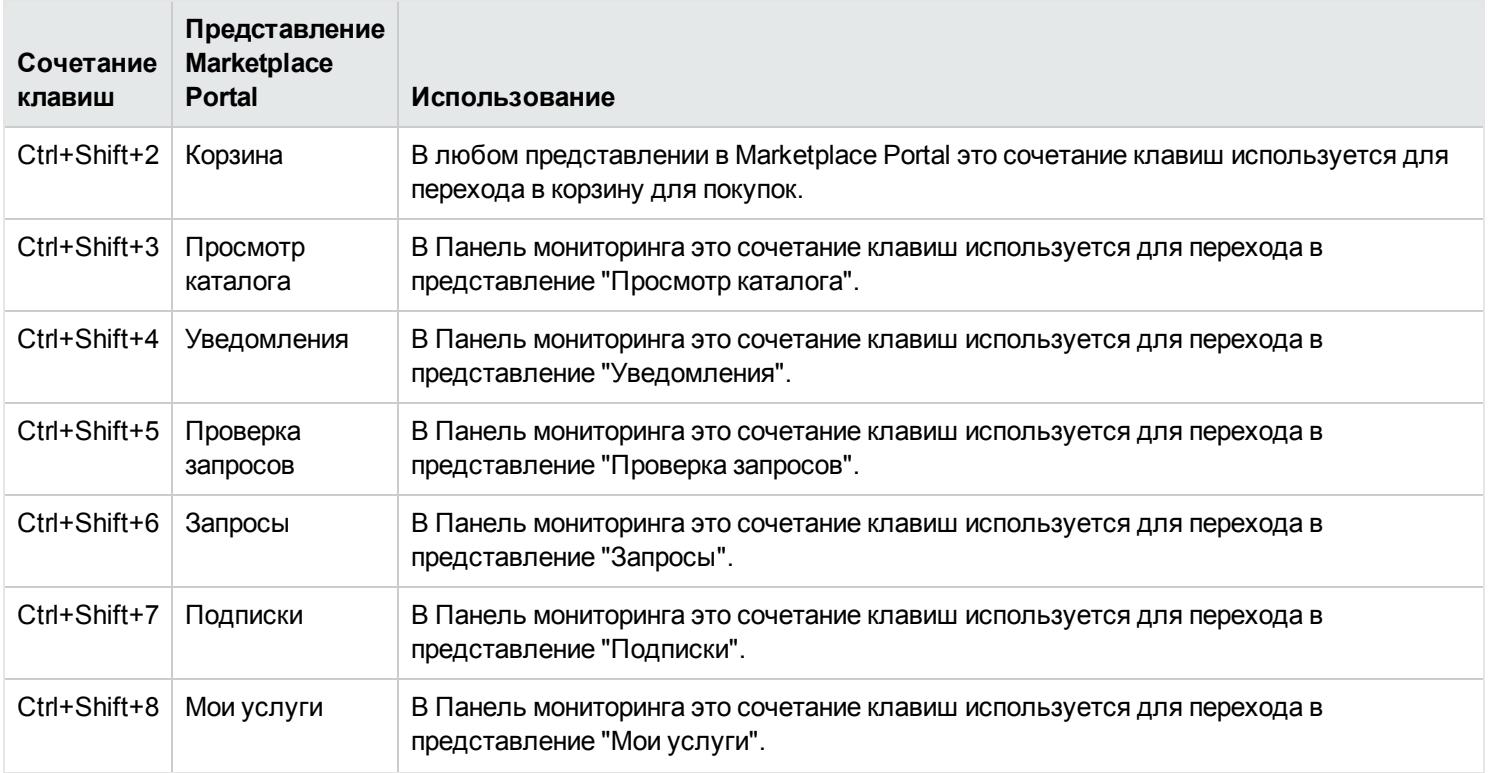

**Примечание.** Когда вы находитесь в представлении Marketplace Portal и хотите перейти в другое представление, всегда сначала необходимо вернуться в Панель мониторинга, а затем использовать сочетание клавиш, чтобы перейти в другое представление. При этом курсор не должен находиться в поле поиска. Нажмите клавишу Tab, чтобы выйти из поля поиска, а затем нажмите клавиши Ctrl+Shift+1, чтобы вернуться в Панель мониторинга.

# <span id="page-15-0"></span>**Интерактивная справка**

Доступ к интерактивной справке можно получить из любого представления в Marketplace Portal.

В контекстной интерактивной справке вы найдете инструкции по выполнению таких действий, как просмотр и фильтрация каталога услуг, запрос подписки на предложение услуги, утверждение запросов на подписки и выполнение операций с экземплярами услуг.

Для доступа к интерактивной справке:

1. В любом представлении щелкните Необходима помощь?, или в раскрывающемся пользовательском списке  $\blacktriangle$ нажмите **Справка**, чтобы открыть интерактивную справку.

- 2. На панели навигации слева выберите раздел **Добро пожаловать**, чтобы раскрыть оглавление. Выбирайте подпапки для дальнейшего раскрытия оглавления.
- 3. Рядом с нижней частью панели навигации слева нажмите Q Поиск для поиска разделов по ключевому слову. В найденных разделах ключевое слово будет выделяться желтым цветом.
- 4. (Необязательно) В браузере найденные темы можно сохранять в Избранном или Закладках. На панели навигации слева выберите **Избранное**, чтобы найти сохраненные объекты в избранном или в закладках.
- 5. (Необязательно) В нижней части раздела щелкните ссылку Отправить отзыв по документации в HP, чтобы помочь нам оптимизировать информацию, которая вам необходима.

" Панель [мониторинга"](#page-16-0) ниже

# <span id="page-16-0"></span>**Панель мониторинга**

Панель мониторинга является центральным узлом в Marketplace Portal. Интерфейс и функции Панель мониторинга позволяют быстро приступить к совершению покупок и размещению заказов на предложения услуг. Панель мониторинга имеет динамическую структуру, поскольку вы можете настраивать отображение виджетов в соответствии с потребностями вашей организации.

Например, в некоторых виджетах Панель мониторинга можно открывать заявки в службу поддержки, просматривать уведомления по этим заявкам, а также открывать статьи базы знаний.

Дизайн Панель мониторинга обеспечивает удобную и интуитивную навигацию внутри Marketplace Portal.

Находясь в любом разделе Marketplace Portal:

- Нажмите логотип организации, чтобы вернуться к Панель мониторинга.
- Нажмите значок бокового меню  $\equiv$ , чтобы открыть список всех навигационных ссылок внутри Marketplace Portal.
- Нажмите корзину для покупок  $\blacksquare$ , чтобы просмотреть добавленные в нее предложения услуг.
- Нажмите имя пользователя  $\blacktriangle$ , чтобы открыть раскрывающийся список элементов навигации, таких как "О программе" и "Выход".

**Примечание.** Эти компоненты навигации отображаются в Панель мониторинга справа или слева в зависимости от выбранного языка браузера. См. "Отображение языка" в разделе "Начало работы" на [странице](#page-9-1) 10.

### <span id="page-17-0"></span>**Совершение покупок**

Главная страница Панель мониторинга предоставляет массу способов заказа предложений услуг, а также управления запросами и подписками:

- <sup>l</sup> На баннере Панель мониторинга щелкните **Начать выбор**, чтобы открыть представление "Панель заказов". В этом представлении можно просматривать имеющиеся в каталоге предложения услуг и размещать заказы. См. " [Панель](#page-16-0) [мониторинга"](#page-16-0) на предыдущей странице.
- Если вы не желаете переходить на панель заказов и хотите свернуть баннер Панель мониторинга, щелкните значок  $\blacksquare$ . Чтобы развернуть баннер Панель мониторинга, щелкните значок  $\blacksquare$ .
- Используйте клавиатуру для перехода между разделами и виджетами в Панель мониторинга. См. описание сочетаний клавиш в "Навигации с помощью клавиатуры" в разделе "Начало работы" на [странице](#page-9-1) 10.

# <span id="page-17-1"></span>**Полезные ссылки:**

**ПР Купить сейчас:** Используйте представление "Панель заказов" для просмотра и заказа услуг по определенным категориям, по ключевым словам и с помощью ссылок быстрого перехода к фильтрам предложений услуг.

Услуги можно просматривать по следующим категориям:

- **Новые релизы:** Сюда входят услуги, добавленные в каталог за последние 30 дней. Если вы захотите добавить или удалить услуги из этой категории, обратитесь к своему Администратор Propel.
- **Наиболее запрашиваемые**: Сюда входят услуги с самым большим числом подписок. Обычно это предложения услуг, которые наиболее популярны среди других членов вашей организации.

Чтобы разместить свой заказ, щелкните изображение или имя предложения услуги, после чего откроется представление "Обзор сведений в каталоге". Подробнее об "Обзоре сведений в каталоге" см. в разделе ["Предложения](#page-36-1) услуг" на [странице](#page-36-1) 37.

**Открытие заявки в службу поддержки:** Для отправки вопроса в Центр поддержки клиентов используйте представление "Открытие заявки в службу поддержки". Здесь следует задать свой вопрос со всеми подробностями в соответствующей форме, заполнить все обязательные поля и указать уровень срочности. К заявке также можно

приложить документ, содержащий дополнительные сведения. См. "Открытие заявки в службу [поддержки"](#page-26-0) на странице [27](#page-26-0).

◎ **Уведомления по заявке в службу поддержки:** Просмотр, поиск и сортировка в списке уведомлений по заявке в службу поддержки. Из представления "Уведомления по заявке в службу поддержки" также можно переходить к более детальной информации о статьях. В представлении "Сведения о заявке в службу поддержки" можно оставлять и стирать комментарии к заявке, открывать прикрепленные документы и закрывать заявку. См. "Просмотр [уведомлений](#page-29-0) по заявке в службу [поддержки"](#page-29-0) на странице 30.

**Статьи базы знаний:** Просмотр, поиск и сортировка в списке статей базы знаний. Из представления "Статьи базы знаний" также можно переходить к более детальной информации о заявках в службу поддержки. В представлении "Сведения о статье" можно открывать прикрепленные документы. См. " Статьи базы знаний" на [странице](#page-31-0) 32.

#### Связанные разделы

["Каталог](#page-18-0) услуг" ниже

- " Проверка [запросов"](#page-53-0) на странице 54
- " [Запросы"](#page-41-0) на странице 42
- " [Подписки"](#page-60-1) на странице 61
- " [Уведомления"](#page-70-0) на странице 71
- " Корзина для покупок" на [странице](#page-38-0) 39
- <span id="page-18-0"></span>" Мастер [экспресс-заказа"](#page-40-0) на странице 41

# **Каталог услуг**

Каталог услуг располагается в **Просмотр каталога** в боковом меню. Используйте этот каталог для просмотра доступных предложений услуг и для подписки на необходимые предложения услуг.

# <span id="page-18-1"></span>**Предложения услуг**

Предложения, отображаемые в представлении "Просмотр каталога", собираются из нескольких каталогов. В этом представлении отображается имя каталога, из которого исходит предложение услуги.

**Примечание.** Если одно и то же предложение услуги доступно в нескольких каталогах, стоимость предложения услуги будет одинаковой, независимо от каталога, из которого оно исходит. Однако требование административного утверждения может отличаться.

Предложения услуг отображаются в едином представлении, которое настраивается в Propel. В этом представлении также отображается общее число предложений услуг в каталоге.

Каталог услуг можно просматривать в виде списка предложений или в виде таблицы предложений. По умолчанию все доступные предложения в представлении "Просмотр каталога" изначально отображаются в виде списка в алфавитном порядке.

Представление списка, которое содержит информацию об услуге – ее имя, изображение, краткое описание, дату опубликования, стоимость, а также данные о необходимости утверждения.

Представление таблицы, которое содержит имя, изображение и стоимость услуги, а также данные о необходимости ее утверждения.

В обоих типах отображения:

- В верхней левой части представления "Просмотр каталога" цифра в скобках указывает общее число доступных предложений.
- Можно просматривать услуги при помощи прокрутки, выполнять поиск по ключевому слову, а также устанавливать фильтры для настройки отображения.

**Примечание.** Для каждого предложения услуги точность ценообразования определяется пятью цифрами.

#### Связанные разделы

- " [Просмотр](#page-19-0) каталога услуг" ниже
- ["Фильтрация](#page-20-0) каталога услуг" на следующей странице
- "Поиск по каталогу услуг" на [странице](#page-22-1) 23

### <span id="page-19-0"></span>**Просмотр каталога услуг**

В Marketplace Portal каталог услуг можно просматривать в представлении "Просмотр каталога" в виде списка или в виде таблицы.

 $\equiv$  Представление списка, которое содержит информацию об услуге – ее имя, значок, краткое описание, дату опубликования, стоимость, а также данные о необходимости утверждения.

Представление таблицы, которое содержит имя, значок и стоимость услуги, а также данные о необходимости ее утверждения.

**Примечание.** Для каждого предложения услуги точность ценообразования определяется пятью цифрами.

Для просмотра каталога услуг:

- 1. В Панель мониторинга в боковом меню, выберите **Просмотр каталога**, чтобы открыть представление "Просмотр каталога". По умолчанию в этом представлении отображается алфавитный список  $=$  всех доступных услуг в каталоге. Если необходимо отображение в виде таблицы, щелкните значок таблицы  $\blacksquare$
- 2. Для просмотра предложений, доступных в каталоге услуг, используйте прокрутку списка вверх или вниз. В Propel к предложениям услуг можно прикреплять различные документы, например, соглашения об уровне обслуживания или условия и положения. Размер файла для каждого документа не должен превышать 15 МБ. Общий размер всех прикрепленных документов не должен превышать 100 МБ.

**Примечание.** Чтобы иметь возможность прикреплять документы к предложению услуги, необходимо использовать браузер Internet Explorer 10.0 и выше.

3. Когда необходимое предложение услуги будет найдено, выберите его значок или имя для отображения представления "Просмотр сведений в каталоге".

#### Связанные разделы

- "Каталог услуг" на [странице](#page-18-0) 19
- ["Фильтрация](#page-20-0) каталога услуг" ниже
- ["Предложения](#page-36-1) услуг" на странице 37
- <span id="page-20-0"></span>" [Запросы"](#page-41-0) на странице 42

### **Фильтрация каталога услуг**

В представлении "Просмотр каталога" в Marketplace Portal можно изменять порядок отображения предложений услуг. По умолчанию предложения услуг сортируются в алфавитном порядке, по всем категориям и по всем типам услуг. Для отображения определенных предложений услуг можно воспользоваться следующими фильтрами:

- "Все категории" на [следующей](#page-21-0) странице
- <sup>l</sup> "Все типы услуг" на [следующей](#page-21-1) странице

• "В [алфавитном](#page-22-0) порядке" на следующей странице

### <span id="page-21-0"></span>*Все категории*

По умолчанию предложения сортируются по всем категориям. Пользователь может настраивать типы категорий в соответствии с потребностями организации.

Стандартные образцы категорий включают в себя следующие: Периферия, Серверы приложений, Службы приложений, Услуги резервного копирования, Серверы баз данных, Оборудование, Инфраструктурные услуги, Службы платформы, Простейшая система и Программное обеспечение.

**Примечание.** За исключением фильтра "Все категории" эти категории зависят от текущей конфигурации Propel. Отображаются только категории с активными предложениями услуг. Новые категории могут добавляться в текущий экземпляр Propel.

Чтобы выполнить сортировку каталога услуг по определенной категории:

<sup>l</sup> В раскрывающемся списке **Все категории** выберите категорию, по которой требуется выполнить сортировку.

### <span id="page-21-1"></span>*Все типы услуг*

По умолчанию предложения услуг сортируются по всем типам услуг. Также можно выводить на экран предложения, требующие или не требующие утверждения.

Чтобы выполнить сортировку каталога услуг по определенному типу услуги:

<sup>l</sup> В раскрывающемся списке **Все типы услуг** выберите одно из следующих значений для сортировки:

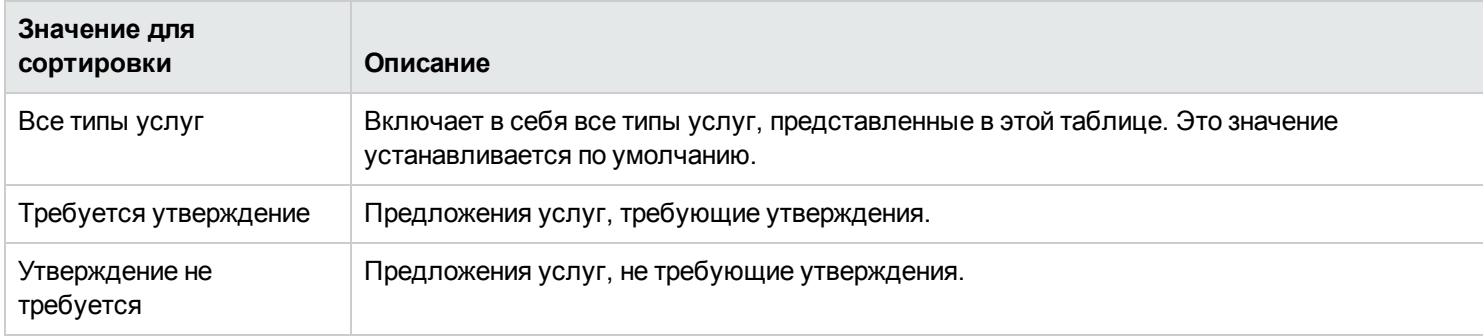

# <span id="page-22-0"></span>*В алфавитном порядке*

По умолчанию предложения сортируются в алфавитном порядке. Кроме того можно настроить отображение самых новых, самых старых, наиболее дорогих и наименее дорогих предложений, а также их сортировку в обратном алфавитном порядке.

Чтобы выполнить сортировку каталога услуг в определенном порядке:

• В раскрывающемся списке выберите одно из следующих значений для сортировки:

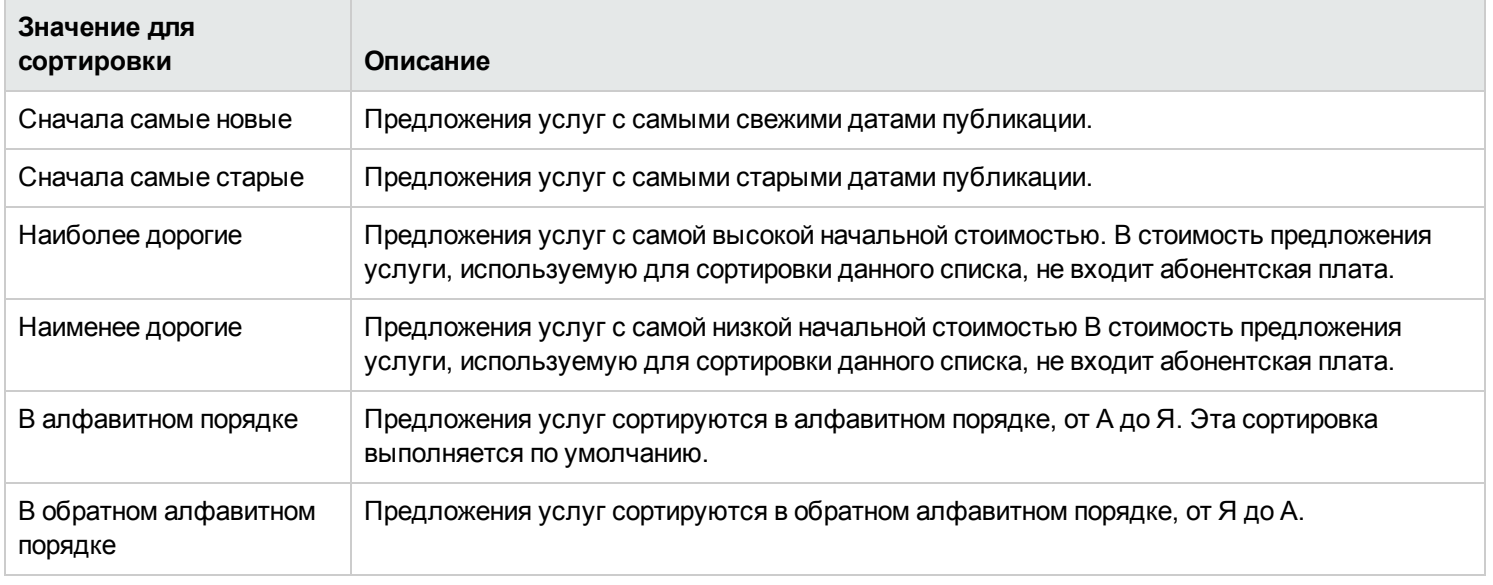

#### Связанные разделы

"Поиск по [каталогу](#page-22-1) услуг" ниже

# <span id="page-22-1"></span>**Поиск по каталогу услуг**

В представлении "Просмотр каталога" можно воспользоваться фильтром поиска  $\bm{\mathcal{P}}$  для нахождения определенных предложений услуг с помощью ввода текста. Введите текст, содержащий данные поиска, и фильтр пользовательского интерфейса отобразит необходимые элементы.

Чтобы выполнить поиск по каталогу предложений услуг:

- 1. Введите текст в поле "Поиск"  $\boldsymbol{\varphi}$ .
- 2. Нажмите **Ввод**

- " [Просмотр](#page-19-0) каталога услуг" на странице 20
- ["Фильтрация](#page-20-0) каталога услуг" на странице 21

# <span id="page-23-0"></span>**Рекомендованные услуги**

В Панель мониторинга рекомендуемые в данный момент вашей организацией услуги можно просматривать в  $\blacksquare$  виджете **Купить сейчас** в разделе **Полезные ссылки**.

Администратор Propel может сделать одну из категорий в каталоге услуг категорией "Рекомендованные услуги". За дополнительными сведениями обращайтесь к Администратор Propel.

**Примечание.** В процессе создания и настройки организации любая из категорий может быть установлена в качестве рекомендованной. Предложения услуг, опубликованные в этой категории, будут считаться рекомендованными предложениями и будут включены в виджет "Рекомендованные услуги".

Чтобы просмотреть услуги, рекомендованные вашей организацией:

- 1. В Панель мониторинга, в разделе **Полезные ссылки** нажмите виджет **Купить сейчас** , чтобы отобразить список предложений услуг, рекомендованных в данный момент вашей организацией.
- 2. В представлении "Рекомендованные услуги" выберите предложение услуги для ознакомления с подробными сведениями о нем.

#### Связанные разделы

- " Новые релизы" на [следующей](#page-24-0) странице
- " [Популярные](#page-24-1) услуги" на следующей странице
- " Подписки с [истекающим](#page-25-0) сроком действия" на странице 26

# <span id="page-24-0"></span>**Новые релизы**

В Панель мониторинга недавно добавленные в каталог предложения услуг можно просматривать в виджете <sup>17</sup> Купить **сейчас** в разделе **Полезные ссылки**.

Чтобы просмотреть недавно добавленные предложения услуг:

- 1. В Панель мониторинга, в в разделе **Полезные ссылки** нажмите виджет **Купить сейчас**, чтобы отобразить список предложений услуг, которые были недавно добавлены административным пользователем. В этом списке все предложения будут отсортированы по дате опубликования, начиная с самой свежей даты.
- 2. В представлении "Новые релизы" выберите предложение услуги для ознакомления с подробными сведениями о нем.

#### Связанные разделы

- " [Популярные](#page-24-1) услуги" ниже
- " [Рекомендованные](#page-23-0) услуги" на предыдущей странице
- <span id="page-24-1"></span>" Подписки с [истекающим](#page-25-0) сроком действия" на следующей странице

# **Популярные услуги**

В Панель мониторинга наиболее часто запрашиваемые членами вашей организации предложения услуг можно

просматривать в виджете **Купить сейчас** в разделе **Полезные ссылки**. Это те предложения услуг, к которым у вас имеется доступ.

Чтобы просмотреть наиболее часто запрашиваемые услуги:

- 1. В Панель мониторинга в разделе **Полезные ссылки** нажмите виджет **Купить сейчас**, чтобы отобразить список предложений услуг, являющихся наиболее часто запрашиваемыми.
- 2. В представлении "Популярные услуги" выберите предложение услуги для ознакомления с подробными сведениями о нем.

Связанные разделы

" Новые [релизы"](#page-24-0) выши

- " [Рекомендованные](#page-23-0) услуги" на странице 24
- <span id="page-25-0"></span>" Подписки с [истекающим](#page-25-0) сроком действия" ниже

### **Подписки с истекающим сроком действия**

В Панель мониторинга можно просматривать подписки, для которых установлен срок действия 30 дней.

Чтобы увидеть подписки с истекающим сроком действия:

- 1. В Панель мониторинга , чтобы отобразить список подписок, для которых установлен срок действия 30 дней с даты начала.
- 2. В представлении "Подписки с истекающим сроком действия" выберите подписку для ознакомления с подробными сведениями о ней.

#### Связанные разделы

- " Популярные услуги" на [предыдущей](#page-24-1) странице
- " Новые релизы" на [предыдущей](#page-24-0) странице
- <span id="page-25-1"></span>" [Рекомендованные](#page-23-0) услуги" на странице 24

# **Заявки в службу поддержки**

Открыть заявку в службу поддержки и просмотреть уведомления по заявке можно при помощи виджетов **Открытие**

**заявки в службу поддержки** и **Уведомления по заявке в службу поддержки** в Панель мониторинга Marketplace Portal.

В Marketplace Portal для создания заявок в службу поддержки и управления ими есть следующие представления:

- <sup>l</sup> **Открытие заявки в службу поддержки:** отправка вопроса в Центр поддержки клиентов. Здесь следует задать свой вопрос со всеми подробностями в соответствующей форме, заполнить все обязательные поля и указать уровень срочности. К заявке также можно приложить различные документы, содержащие дополнительные сведения. См. "Открытие заявки в службу поддержки" на [следующей](#page-26-0) странице.
- <sup>l</sup> **Уведомления по заявке в службу поддержки:** просмотр, поиск, фильтрация и сортировка списка уведомлений по заявке в службу поддержки. См. "Просмотр [уведомлений](#page-29-0) по заявке в службу поддержки" на странице 30.

Связанные разделы "Закрытие заявки в службу [поддержки"](#page-26-1) ниже ["Комментарии](#page-28-0) к заявке в службу поддержки" на странице 29 "Фильтрация [уведомлений](#page-29-1) по заявке" на странице 30

# <span id="page-26-0"></span>**Открытие заявки в службу поддержки**

Чтобы отправить вопрос в Центр поддержки клиентов, необходимо открыть заявку в службу поддержки. Лучше всего открыть заявку в службу поддержки в случае, если вам необходима новая услуга или новое оборудование, либо если происходят перебои в обслуживании вашего электронного почтового ящика или телефона.

Чтобы открыть заявку в службу поддержки:

- 1. В Панель мониторинга выберите виджет **Открытие заявки в службу поддержки**, чтобы открыть представление "Открытие заявки в службу поддержки".
	- **п** Далее следует задать свой вопрос со всеми подробностями в соответствующей форме, заполнить все обязательные поля и указать уровень срочности.
- 2. (Необязательно) К заявке также можно приложить различные документы, содержащие дополнительные сведения, например, снимки экрана, списки требований, файлы журнала, предложения и т.д.

Связанные разделы

"Закрытие заявки в службу [поддержки"](#page-26-1) ниже

"Просмотр и обновление сведений о заявке в службу поддержки" на [следующей](#page-27-0) странице

["Комментарии](#page-28-0) к заявке в службу поддержки" на странице 29

"Просмотр [уведомлений](#page-29-0) по заявке в службу поддержки" на странице 30

"Фильтрация [уведомлений](#page-29-1) по заявке" на странице 30

### <span id="page-26-1"></span>**Закрытие заявки в службу поддержки**

Заявку в службу поддержки можно закрыть. Рекомендуется закрывать заявку в случае, если проблема больше не существует, либо была решена с помощью других действий.

Чтобы закрыть заявку в службу поддержки:

- 1. В Панель мониторинга выберите виджет **Уведомления по заявке в службу поддержки**, чтобы открыть представление "Уведомления по заявке в службу поддержки".
- 2. Выберите заявку, которую необходимо закрыть. В представлении "Сведения о заявке в службу поддержки" щелкните **Закрыть заявку**.

- "Открытие заявки в службу поддержки" на [предыдущей](#page-26-0) странице
- "Просмотр и [обновление](#page-27-0) сведений о заявке в службу поддержки" ниже
- ["Комментарии](#page-28-0) к заявке в службу поддержки" на следующей странице
- "Просмотр [уведомлений](#page-29-0) по заявке в службу поддержки" на странице 30
- "Фильтрация [уведомлений](#page-29-1) по заявке" на странице 30

# <span id="page-27-0"></span>**Просмотр и обновление сведений о заявке в службу поддержки**

Уведомления по заявке можно просматривать при помощи виджета **Уведомления по заявке в службу поддержки** в Панель мониторинга Marketplace Portal.

В представлении "Сведения о заявке в службу поддержки" можно просматривать подробные сведения о заявке, добавлять, удалять и заново добавлять комментарии, а также закрывать заявку.

Чтобы просмотреть и обновить сведения о заявке в службу поддержки:

- 1. В Панель мониторинга выберите виджет **Уведомления по заявке в службу поддержки**, чтобы открыть представление "Уведомления по заявке в службу поддержки".
- 2. Выберите заявку, подробные сведения о которой необходимо просмотреть.
- 3. В представлении "Сведения о заявке в службу поддержки" можно увидеть статус заявки, ID заявки, уровень ее приоритета, автора заявки, для кого была отправлена заявка, тип заявки, ваш вопрос, а также приложения к заявке.
- 4. Щелкните **Добавить комментарии**, чтобы добавить комментарии к этой заявке.
- 5. Щелкните **Очистить комментарий**, чтобы удалить комментарии и добавить их заново.
- 6. Щелкните **Закрыть заявку**, чтобы закрыть эту заявку.

- "Открытие заявки в службу [поддержки"](#page-26-0) на странице 27
- "Закрытие заявки в службу [поддержки"](#page-26-1) на странице 27
- ["Комментарии](#page-28-0) к заявке в службу поддержки" ниже
- "Просмотр [уведомлений](#page-29-0) по заявке в службу поддержки" на следующей странице
- "Фильтрация [уведомлений](#page-29-1) по заявке" на следующей странице

### <span id="page-28-0"></span>*Комментарии к заявке в службу поддержки*

Комментариями к заявке в службу поддержки как правило являются ответы на вопросы от того, кто обрабатывает заявку.

**Примечание.** После добавления комментариев удалить их из заявки невозможно.

### <span id="page-28-1"></span>*Добавление комментариев*

Чтобы добавить комментарии к заявке в службу поддержки:

- 1. В Панель мониторинга выберите виджет **Уведомления по заявке в службу поддержки**, чтобы открыть представление "Уведомления по заявке в службу поддержки".
- 2. Выберите заявку, к которой необходимо добавить комментарий.
	- a. В представлении "Сведения о заявке в службу поддержки" введите в текстовое поле свой комментарий.
	- b. Щелкните **Добавить комментарий**.

### <span id="page-28-2"></span>*Очистка комментария*

Чтобы удалить комментарий из заявки и ввести его повторно:

- 1. В Панель мониторинга выберите виджет **Уведомления по заявке в службу поддержки**, чтобы открыть представление "Уведомления по заявке в службу поддержки".
- 2. Выберите заявку, к которой необходимо добавить комментарий.
- a. В представлении "Сведения о заявке в службу поддержки" введите в пустое текстовое поле свой комментарий.
- b. Щелкните **Очистить комментарий**, чтобы удалить введенный текст.
- c. Повторно введите текст и щелкните **Добавить комментарий**.

- "Открытие заявки в службу [поддержки"](#page-26-0) на странице 27
- "Закрытие заявки в службу [поддержки"](#page-26-1) на странице 27
- "Просмотр и [обновление](#page-27-0) сведений о заявке в службу поддержки" на странице 28
- "Просмотр [уведомлений](#page-29-0) по заявке в службу поддержки" ниже
- "Фильтрация [уведомлений](#page-29-1) по заявке" ниже

# <span id="page-29-0"></span>**Просмотр уведомлений по заявке в службу поддержки**

Для просмотра списка уведомлений по заявке в службу поддержки:

- 1. В Панель мониторинга выберите виджет **Уведомления по заявке в службу поддержки**, чтобы открыть представление "Уведомления по заявке в службу поддержки".
- 2. Сведения об изменении порядка отображения уведомлений в этом представлении см. в разделе ["Фильтрация](#page-29-1) [уведомлений](#page-29-1) по заявке" ниже.

#### Связанные разделы

- "Открытие заявки в службу [поддержки"](#page-26-0) на странице 27
- "Закрытие заявки в службу [поддержки"](#page-26-1) на странице 27
- "Просмотр и [обновление](#page-27-0) сведений о заявке в службу поддержки" на странице 28

["Комментарии](#page-28-0) к заявке в службу поддержки" на предыдущей странице

### <span id="page-29-1"></span>*Фильтрация уведомлений по заявке*

Список уведомлений по заявке можно фильтровать по статусу и по старшинству, а также в алфавитном и обратном алфавитном порядке.

### <span id="page-30-0"></span>*Статус*

По умолчанию в представлении "Уведомления по заявке в службу поддержки" отображаются все заявки.

В раскрывающемся списке **Статус** выберите одно из следующих значений фильтра:

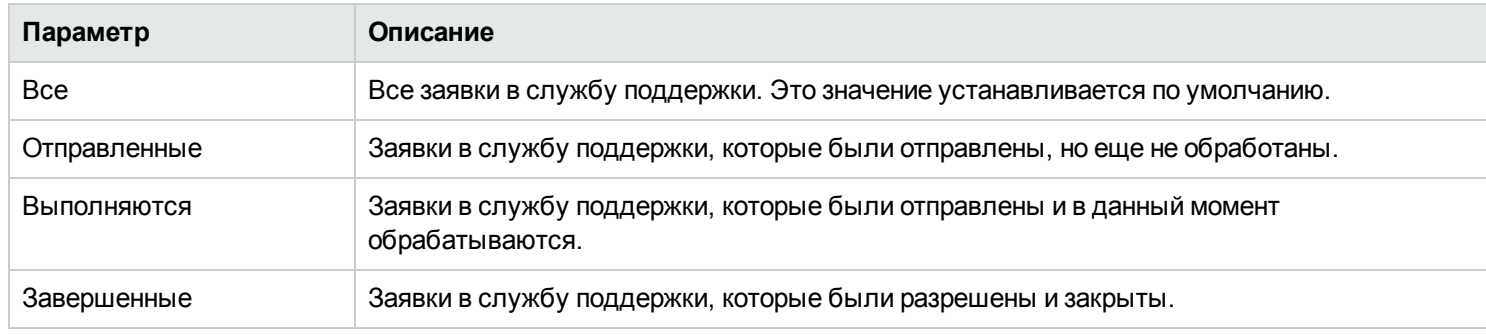

### <span id="page-30-1"></span>*Сначала самые новые*

По умолчанию в представлении "Уведомления по заявке в службу поддержки" сначала отображаются самые новые заявки.

В раскрывающемся списке **Сначала самые новые** выберите одно из следующих значений фильтра:

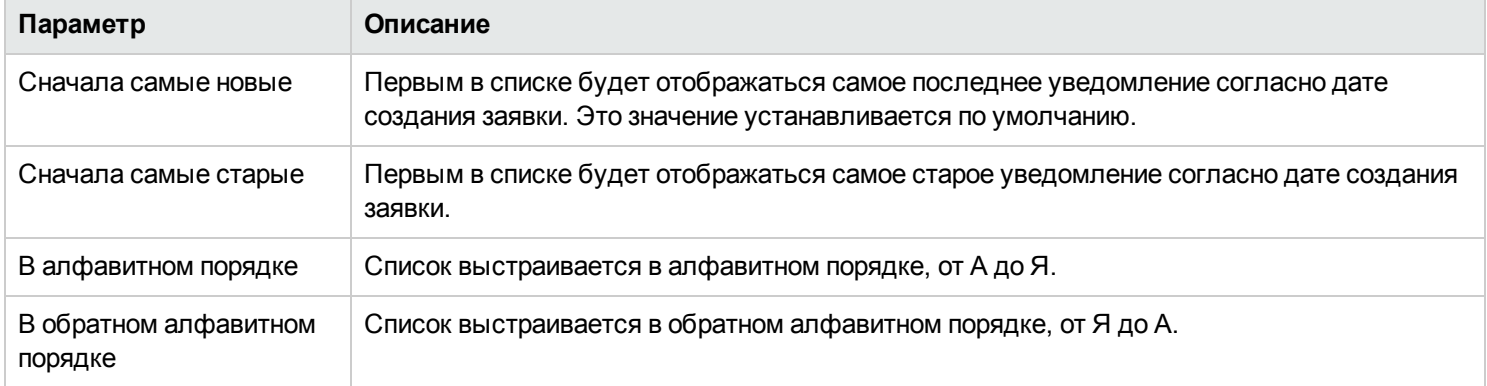

#### Связанные разделы

"Открытие заявки в службу [поддержки"](#page-26-0) на странице 27

"Закрытие заявки в службу [поддержки"](#page-26-1) на странице 27

"Просмотр и [обновление](#page-27-0) сведений о заявке в службу поддержки" на странице 28

["Комментарии](#page-28-0) к заявке в службу поддержки" на странице 29

# <span id="page-31-0"></span>**Статьи базы знаний**

Решения проблем лучше всего искать в статьях, которые содержатся в библиотеке базы знаний.

Доступ к статьям базы знаний осуществляется при помощи виджета **Статьи базы знаний** в Панель мониторинга Marketplace Portal.

Вы можете осуществлять просмотр, поиск, фильтрацию и сортировку в списке статей базы знаний. Из представления "Статьи базы знаний" также можно переходить к более детальной информации о статье. В представлении "Сведения о статье" можно открывать и загружать прикрепленные документы.

**Совет.** Если вам не удается найти решение в статьях базы знаний, следует открыть заявку в службу поддержки. См. "Открытие заявки в службу [поддержки"](#page-26-0) на странице 27.

#### Связанные разделы

- ["Просмотр](#page-31-1) статей" ниже
- "Поиск статей" на [странице](#page-34-1) 35
- ["Фильтрация](#page-32-0) статей" на следующей странице
- ["Сортировка](#page-33-0) статей" на странице 34
- ["Просмотр](#page-35-0) сведений о статье" на странице 36
- ["Открытие](#page-36-0) или загрузка статьи" на странице 37

# <span id="page-31-1"></span>**Просмотр статей**

Просматривать статьи можно в представлении "Статьи базы знаний".

Для просмотра статей базы знаний:

- 1. В Панель мониторинга выберите виджет **Статьи базы знаний** для просмотра статей, чтобы открыть представление "Статьи базы знаний".
	- <sup>n</sup> По умолчанию все категории базы знаний и все типы статей отображаются в списке по дате последнего изменения. Сведения о сортировке этого списка по категории или типу см. в разделе ["Сортировка](#page-33-0) статей" на [странице](#page-33-0) 34.
	- <sup>n</sup> По умолчанию в начале списка отображаются самые новые статьи. Для изменения порядка отображения статей в списке можно воспользоваться фильтром. См. ["Просмотр](#page-31-1) статей" выши.
- 2. Для просмотра статей используйте прокрутку списка вверх или вниз.
- 3. Когда необходимая статья будет найдена, выберите ее название или номер KM для отображения соответствующего представления "Сведения о статье".

"Поиск статей" на [странице](#page-34-1) 35

- ["Фильтрация](#page-32-0) статей" ниже
- ["Сортировка](#page-33-0) статей" на следующей странице
- ["Просмотр](#page-35-0) сведений о статье" на странице 36
- ["Открытие](#page-36-0) или загрузка статьи" на странице 37

### <span id="page-32-0"></span>**Фильтрация статей**

По умолчанию в представлении "Статьи базы знаний" сначала отображаются самые новые статьи. Для отображения в начале самых новых или самых старых статей, а также статей с самым высоким или самым низким рейтингом можно воспользоваться следующим фильтром.

В раскрывающемся списке **Сначала самые новые** выберите одно из следующих значений фильтра:

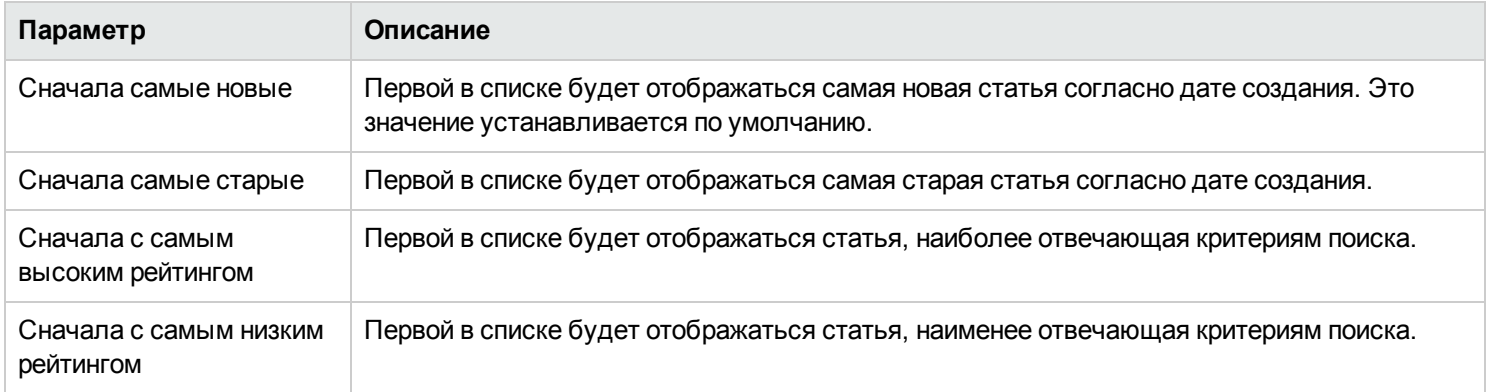

#### Связанные разделы

"Поиск статей" на [странице](#page-34-1) 35

["Сортировка](#page-33-0) статей" на следующей странице

["Просмотр](#page-35-0) сведений о статье" на странице 36

["Открытие](#page-36-0) или загрузка статьи" на странице 37

### <span id="page-33-0"></span>**Сортировка статей**

По умолчанию в представлении "Статьи базы знаний" отображаются все категории базы знаний и все типы статей. Для сортировки по определенным видам статей можно воспользоваться следующими фильтрами:

- ["Категории](#page-33-1) базы знаний" ниже
- "Типы статей" на [следующей](#page-34-0) странице

### <span id="page-33-1"></span>*Категории базы знаний*

Категории базы знаний можно настраивать под нужды вашей организации.

**Совет.** За дополнительными сведениями обращайтесь к Администратор Propel.

HP Propel содержит следующие стандартные категории базы знаний, по которым можно выполнять сортировку:

- <sup>l</sup> Кадры (HR)
- <sup>l</sup> Кадры > Политика (Policy)
- <sup>l</sup> Кадры > Льготы (Benefits)
- Service Manager
- <sup>l</sup> Service Manager > Управление изменениями (Change Management)
- <sup>l</sup> Service Manager > Управление базой знаний (Knowledge Management)
- <sup>l</sup> Service Manager > Управление базой знаний > Ведение и жизненный цикл документации (Document Maintenance and Lifecycle)
- <sup>l</sup> Service Manager > Управление базой знаний > Поддержка на уровне знаний (Knowledge Centered Support, KCS)
- <sup>l</sup> Service Manager > Поддержка
- <sup>l</sup> Service Manager > Поддержка > Мониторы
- Service Manager > Поддержка > Телекоммуникации (Telecom)
- Service Manager > Поддержка > Телекоммуникации > Телефон (Phone)

**Примечание.** Каждый знак > указывает на уровень. Каждый уровень представляет тег статьи.

### <span id="page-34-0"></span>*Типы статей*

В раскрывающемся списке **Типы статей** выберите одно из следующих значений для сортировки:

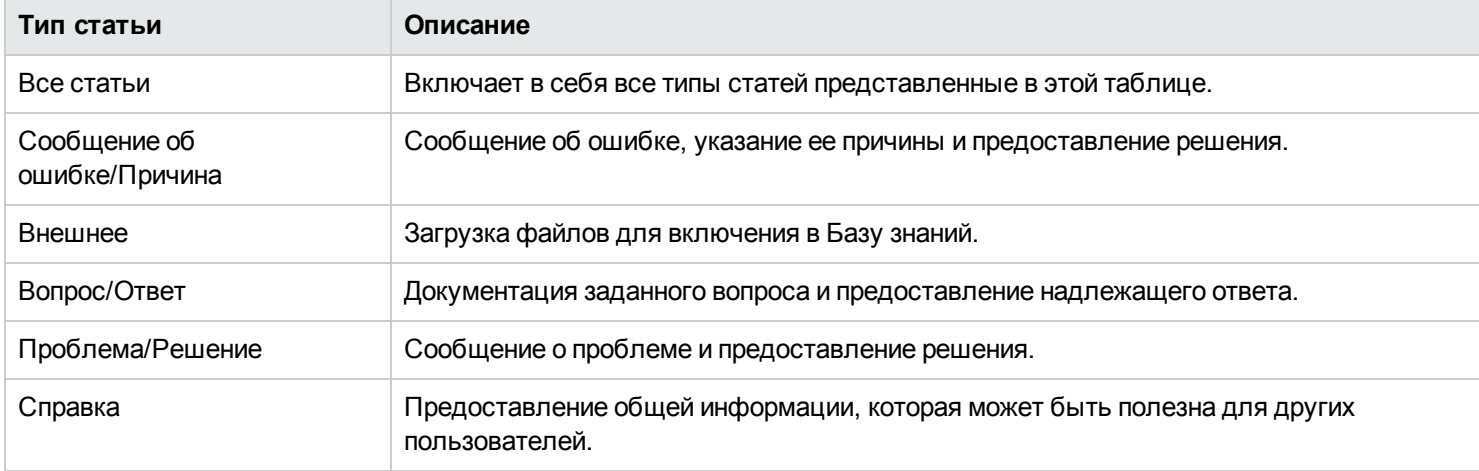

#### Связанные разделы

- "Поиск [статей"](#page-34-1) ниже
- ["Фильтрация](#page-32-0) статей" на странице 33
- "Просмотр сведений о статье" на [следующей](#page-35-0) странице
- ["Открытие](#page-36-0) или загрузка статьи" на странице 37

# <span id="page-34-1"></span>**Поиск статей**

В представлении "Статьи базы знаний" можно воспользоваться фильтром поиска  $\bm{\mathcal{P}}$  для нахождения определенных статей по ключевым словам. Введите текст, содержащий данные поиска, и фильтр пользовательского интерфейса отобразит необходимые элементы.

["Фильтрация](#page-32-0) статей" на странице 33

["Сортировка](#page-33-0) статей" на странице 34

["Просмотр](#page-35-0) сведений о статье" ниже

"Открытие или загрузка статьи" на [следующей](#page-36-0) странице

# <span id="page-35-0"></span>**Просмотр сведений о статье**

В представлении "Сведения о статье" отображается следующая информация о выбранной вами статье базы знаний:

- <sup>l</sup> Название статьи базы знаний.
- ID документа: Номер KM (Knowledge Management / Управление базой знаний).
- **Дата создания:** Дата и время создания статьи базы знаний.
- <sup>l</sup> **Тип документа:** Тип статьи базы знаний, например, Сообщение об ошибке/Причина (Error Message/Cause), Внешнее (External), Вопрос/Ответ (Question/Answer), Проблема/Решение (Problem/Solution) или Справка (Reference).
- <sup>l</sup> **Срок действия:** Дата и время окончания срока действия статьи базы знаний.
- **Аннотация: Краткое описание статьи.**
- <sup>l</sup> **Автор:** Имя пользователя, создавшего статью.
- <sup>l</sup> **Приложения:** Статьи базы знаний, которые можно открыть или загрузить.
- <sup>l</sup> **Теги статей:** Выровненные (плоские) категории базы знаний. Например, если одна статья принадлежит категории a > b, а другая – категории a > c, b и c будут отображаться в виде тегов и в представлении "Статьи базы знаний", и в представлении "Сведения о статье". Также если существует третья статья категории a, все статьи а, b и с будут отображаться в виде тегов. См. "Категории базы знаний" в разделе ["Сортировка](#page-33-0) статей" на странице 34.

Чтобы просмотреть сведения о статье:

1. В Панель мониторинга выберите виджет  $\prod_{i=1}^{n}$  "Статьи базы знаний".

По умолчанию все категории базы знаний и все типы статей отображаются по дате последнего изменения, начиная с самых новых. Этот список также содержит номера KM.

2. В списке статей можно выполнять поиск, фильтрацию и сортировку, а также просматривать его с помощью прокрутки вверх или вниз.
3. Когда необходимая статья будет найдена, выберите ее имя для отображения соответствующего представления "Сведения о статье".

Связанные разделы

"Поиск статей" на [странице](#page-34-0) 35

["Фильтрация](#page-32-0) статей" на странице 33

["Сортировка](#page-33-0) статей" на странице 34

### **Открытие или загрузка статьи**

В представлении "Статьи базы знаний" можно открыть или загрузить статью.

Чтобы открыть или загрузить статью базы знаний:

- 1. В Панель мониторинга выберите виджет **Статьи базы знаний**, чтобы открыть представление "Статьи базы знаний".
- 2. Для просмотра статей используйте прокрутку списка вверх или вниз.
- 3. Когда необходимая статья будет найдена, выберите ее название или номер KM для отображения соответствующего представления "Сведения о статье".
- 4. В разделе "Приложения", выберите файл документа.
- 5. Воспользуйтесь инструментами браузера, чтобы открыть статью и сохранить ее в локальной файловой системе.

#### Связанные разделы

- ["Просмотр](#page-31-0) статей" на странице 32
- "Поиск статей" на [странице](#page-34-0) 35
- ["Фильтрация](#page-32-0) статей" на странице 33
- ["Сортировка](#page-33-0) статей" на странице 34
- "Просмотр сведений о статье" на [предыдущей](#page-35-0) странице

# **Предложения услуг**

Рабочий процесс в Marketplace Portal состоит из трех основных этапов:

- 1. Настройка предложения услуги.
- 2. Заказ и доставка услуги.
- 3. Подтверждение запроса.

**Примечание.** Предложения услуг располагаются в виджете **Купить сейчас** в разделе Панель мониторинга **Полезные ссылки** или в разделе "Просмотр каталога" в боковом меню.

# **Обзор сведений в каталоге**

В представлении "Просмотр сведений в каталоге" отображается следующая информация о выбранном предложении услуги:

- Имя предложения услуги и его значок.
	- **Краткое описание предложения услуги. Это описание отображается при просмотре всех категорий, за исключением** Рекомендованных услуг.
		- <sup>o</sup> У предложения услуги обычно есть две стоимости: начальная стоимость подписки и абонентская плата.
			- <sup>o</sup> Например, за подписку начальной стоимостью \$1000 также может взиматься ежемесячная абонентская плата в размере \$200 в течение всего ее срока.
			- <sup>o</sup> При изменении параметров, связанных с подпиской (например, увеличении размера жесткого диска или объема памяти), начальная стоимость или абонентская плата (либо и то, и другое) могут измениться в соответствии с дополнительными затратами.
			- <sup>o</sup> Абонентская плата может быть почасовой, ежедневной, ежемесячной или ежегодной (/год).
			- <sup>o</sup> Числовой формат ценообразования зависит от настроек вашего браузера.

**Примечание.** Для каждого предложения услуги точность ценообразования определяется пятью цифрами.

- **Дата опубликования:** Дата опубликования предложения услуги. Формат даты зависит от настроек вашего браузера. Эта дата отображается при просмотре всех категорий, за исключением Рекомендованных услуг.
- <sup>l</sup> **Подробнее (Вкл/Выкл):** Эта кнопка-переключатель позволяет скрывать или отображать информацию. Положение по умолчанию: **Вкл**. Чтобы изменить положение переключателя с помощью клавиатуры, используйте

табуляцию для перемещения по представлению "Просмотр сведений в каталоге", пока переключатель не окажется внутри синего прямоугольника. Используйте клавиши со стрелками для перевода переключателя в положение **Выкл**.

- <sup>l</sup> **Опции и профили:** Здесь содержится информация о доступных наборах опций (при их наличии) и их стоимости.
	- <sup>n</sup> Если вы захотите подписаться на просматриваемое в данный момент предложение услуги, выполните настройку своего запроса в этом разделе. Например, если предложение услуги включает в себя сервер, среди его опций можно будет выбрать число ЦП и объем оперативной памяти.
	- <sup>n</sup> Для предложений на основе последовательностей следует выбрать опции для настройки запроса предложения.
	- <sup>n</sup> Для предложений на основе топологий следует выбрать профили для внесения изменений.
- <sup>l</sup> **Начальная стоимость, всего:** Начальная стоимость подписки. Периодическая плата за подписку.
- **Абонентская плата, всего:** Периодическая плата за подписку.
- **.** Пажмите кнопку Корзина, если хотите разместить один заказ на несколько элементов.
- <sup>l</sup> Нажмите **Заказ**, чтобы открыть представление "Заказ услуги".
- **Требуется утверждение:** Указывает на необходимость утверждения запроса на предложение услуги. Отображение статуса **Требуется утверждение** в описании предложения услуги указывает на то, что для подписки на предложение услуги требуется предварительное административное утверждение. При запросе предложения услуги, для которого требуется утверждение, утверждающее лицо автоматически уведомляется о этом сообщением электронной почты.

#### Связанные разделы

["Просмотр](#page-45-0) сведений о запросе" на странице 46

- ["Просмотр](#page-49-0) сведений о заказе" на странице 50
- ["Утвержденные](#page-47-0) и отклоненные запросы" на странице 48
- " Корзина для [покупок"](#page-38-0) ниже

# <span id="page-38-0"></span>**Корзина для покупок**

В Marketplace Portal предложения услуг можно просматривать в каталоге, а затем добавлять в корзину для покупок для проведения транзакции единого заказа. Эта транзакция регистрируется в виде отдельного номера подтверждения заказа.

Общее число предложений (элементов), добавляемых в корзину для покупок, отображается в верхней части каждого представления. Основой всех элементов служат соответствующие проекты услуг. Содержимое корзины для покупок доступно только в текущем сеансе Marketplace Portal. При выходе из системы корзина будет очищена.

**Примечание.** Для каждого предложения услуги в корзине для покупок точность ценообразования определяется пятью цифрами. Ценообразование зависит от конфигурации исходного предложения услуги.

В процессе заказа содержимого из корзины для покупок можно выполнять следующие действия:

- **Добавить имена подписок** ввод значимых пользовательских имен для каждого элемента в корзине для покупок. Рекомендуется вводить такие имена, которые будет легко отождествлять с услугами в организации. Если вы не хотите изменять имена подписок, оставляйте имена, предлагаемые по умолчанию.
- <sup>l</sup> **Предоставить сведения о заказе** настройка периода подписки для всех элементов в корзине для покупок. Здесь можно прикрепить документы, содержащие дополнительную информацию для процесса утверждения, например, заказ на покупку.

**Примечание.** Чтобы иметь возможность прикреплять документы к предложению услуги, необходимо использовать браузер Internet Explorer 10.0 и выше.

Чтобы выполнить заказ содержимого корзины для покупок:

- 1. В Панель мониторинга, в разделе **Полезные ссылки** выберите виджет **Правитить сейчас**.
- 2. Выберите предложение, просмотрите сведения о нем и нажмите кнопку **Корзина**.
- 3. (Необязательно) Щелкните **Изменить конфигурацию**, чтобы изменить данные о предложении. Чтобы сохранить изменения, щелкните **Обновить**.
- 4. (Необязательно) Измените **Количество**. Чтобы сохранить изменения, щелкните **Обновить**.
- 5. (Необязательно) Нажмите **Удалить элемент**, если необходимо удалить предложение из корзины для покупок. В диалоговом окне "Удалить элемент" нажмите **Да**.
- 6. Щелкните **Продолжить покупки**, чтобы продолжить просмотр каталога и добавление предложений в корзину для покупок.
- 7. Щелкните **Заказ**, чтобы открыть представление "Добавить имена подписок". Оставьте имена, предложенные по умолчанию, или введите значимые имена для элементов в корзине для покупок.
- 8. Щелкните **Продолжить**, чтобы открыть представление "Предоставить сведения о заказе": a. Оставьте предложенный период подписки или измените его.
	- b. Прикрепите документы, содержащие дополнительную информацию для процесса утверждения.
	- c. Ознакомьтесь с условиями и положениями, а затем поставьте флажок для подтверждения своего согласия.

9. Нажмите кнопку **Отправить корзину**. В представлении "Подтверждение содержимого корзины для покупок" отображаются подробные сведения о запросе, включая общую стоимость всех элементов в корзине и номер заказа. Этот номер заказа также отображается в представлении "Запросы".

#### Связанные разделы

["Просмотр](#page-45-0) сведений о запросе" на странице 46

- ["Просмотр](#page-49-0) сведений о заказе" на странице 50
- ["Утвержденные](#page-47-0) и отклоненные запросы" на странице 48

# **Мастер экспресс-заказа**

Используйте Мастер экспресс-заказа виртуальной машины, чтобы быстро и удобно заказывать услуги для вашей компании. Этот мастер содержит шаги, необходимы для создания экспресс-подписки на услугу. Этот тип подписок относится только к предложениям услуг и проектам услуг, которые представлены как экспресс-услуги в Каталоге услуг Propel и Конструкторе услуг Propel (Service Designer).

**Примечание.** Для каждой организации Мастер экспресс-заказа виртуальной машины можно включить и отключать.

Чтобы разместить заказ с помощью Мастер экспресс-заказа виртуальной машины:

- 1. В Панель мониторинга, в разделе **Экспресс-заказ** нажмите виджет **Экспресс-заказ**, чтобы открыть Мастер экспресс-заказа виртуальной машины.
- 2. В разделе **Изображения** выберите соответствующий значок для операционной системы. В Propel режим специальных параметров включает в себя набор параметров для платформ ОС. Эти платформы настраиваются в представлении Propel "Предложения для экспресс-заказа". Цены также извлекаются из предложений и проектов услуг Propel.
- 3. В разделе **Разновидности (Flavors)** выберите объем ЦП, памяти и диска: Малый (Small), Средний (Medium), Большой (Large) и Очень большой (Extra Large). Эти размеры настраиваются в представлении Propel "Предложения для экспресс-заказа". Цены извлекаются из предложений и проектов услуг Propel.
- 4. В разделе **Сетевые настройки** выберите внешнюю публичную сеть, которая является обязательной. Кроме того, здесь можно выбрать дополнительные сетевые сегменты. Нажмите **Следующий шаг**.
- 5. В разделе **Группа безопасности** выберите параметры группы безопасности для сетевого сегмента, префикс имени экземпляра и имя ключа. Нажмите **Следующий шаг**.
- 6. В разделе **Сделать своим (Make It Yours)** введите значимое имя для подписки и число серверов в данной группе. Нажмите **Следующий шаг.**
- 7. Нажмите **Запрос**. Дождитесь открытия страницы подтверждения с указанием номера запроса, запрашиваемой даты и получателя.

# **Запросы**

Новый запрос создается, когда вы выполняете следующие действия:

- Осуществляете заказ подписки на предложение услуги.
- <sup>l</sup> Вносите изменение в существующую подписку на предложение услуги.
- <sup>l</sup> Отправляете запрос на отмену подписки на предложение услуги.
- Отменяете активный запрос.
- Отменяете активную подписку.
- <sup>l</sup> Удаляете активную подписку.

При создании запроса необходимо учитывать следующие требования утверждающей стороны:

- Для запросов на новые подписки или модификации существующих подписок может потребоваться административное утверждение.
- Запросы на отмену подписок не требуют утверждения.

**Примечание.** В зависимости от политики в отношении утверждения запрашиваемых предложений услуг может потребоваться утверждение от нескольких утверждающих лиц.

Для управления своими запросами выберите **Запросы** в боковом меню, чтобы отрыть список всех отправленных запросов. По умолчанию в списке "Запросы" отображаются Все типы запросов, Сначала самые новые запросы и Все состояния запросов.

**Примечание.** Для каждого запроса услуги точность ценообразования определяется пятью цифрами. Ценообразование зависит от конфигурации исходного предложения услуги.

При выборе **Запросы** в боковом меню представление "Запросы" отображает прокручиваемый список запросов, отправленных в течение последнего месяца. Этот порядок отображения в списке устанавливается по умолчанию. Чтобы изменить представление, можно выполнить сортировку и фильтрацию запросов. Также можно просматривать запросы предложений услуг из отдельной категории, используя раскрывающийся фильтр **Все типы запросов**.

В представлении **Запросы** можно выполнять следующие действия:

- Просматривать подробную информацию о запросе. В представлении "Сведения о запросе" можно выполнять различные действия, например, повторно заказывать услугу.
- Отменять запросы, один за другим или одновременно все. При одновременной отмене всех запросов отменяются только те запросы, которые в настоящий момент загружены в представление списка "Запросы".
- Удалять запросы, один за другим или одновременно все. При одновременном удалении всех запросов удаляются только те запросы, которые в настоящий момент загружены в представление списка "Запросы".

Связанные разделы ["Просмотр](#page-42-0) запросов" ниже

- ["Фильтрация](#page-43-0) запросов" на следующей странице
- ["Просмотр](#page-45-0) сведений о запросе" на странице 46
- ["Просмотр](#page-49-0) сведений о заказе" на странице 50
- ["Утвержденные](#page-47-0) и отклоненные запросы" на странице 48
- "Отмена запроса" на [странице](#page-49-1) 50
- <span id="page-42-0"></span>["Удаление](#page-51-0) запроса" на странице 52

# **Просмотр запросов**

Просматривать запросы можно в представлении "Запросы". В Панель мониторинга, выберите **Запросы** в боковом меню для просмотра запросов в представлении "Запросы".

Для просмотра запросов:

1. В Панель мониторинга, в боковом меню, выберите **Запросы** в боковом меню , чтобы открыть представление "Запросы".

По умолчанию все запросы отображаются по дате создания, начиная с самых новых.

**Примечание.** Если вы являетесь утверждающим лицом, по умолчанию будут отображаться все запросы, требующие утверждения.

2. Для просмотра запросов используйте прокрутку списка вверх или вниз.

**Примечание.** Для каждого запроса услуги точность ценообразования определяется пятью цифрами. Ценообразование зависит от конфигурации исходного предложения услуги.

- 3. Когда необходимый запрос будет найден, выберите его значок или имя для отображения соответствующего представления "Сведения о запросе".
- 4. (Необязательно) Если необходимый запрос не отображается, выберите статус в раскрывающемся списке фильтра "Все состояния". Отобразится список запросов с выбранным статусом.

#### Связанные разделы

- ["Фильтрация](#page-43-0) запросов" ниже
- ["Просмотр](#page-45-0) сведений о запросе" на странице 46
- ["Просмотр](#page-49-0) сведений о заказе" на странице 50
- ["Утвержденные](#page-47-0) и отклоненные запросы" на странице 48
- "Отмена запроса" на [странице](#page-49-1) 50
- <span id="page-43-0"></span>["Удаление](#page-51-0) запроса" на странице 52

### **Фильтрация запросов**

По умолчанию в представлении "Запросы" отображаются все типы запросов, сначала самые новые запросы и все состояния запросов. Для отображения определенных запросов можно воспользоваться следующими фильтрами:

- "Все типы запросов" на [следующей](#page-44-0) странице
- "Все состояния запросов" на [следующей](#page-44-1) странице
- "Сначала самые новые" на [следующей](#page-44-2) странице

**Совет.** В представлении "Запросы" можно воспользоваться фильтром поиска Р для нахождения определенных запросов по ключевым словам. Введите текст, содержащий данные поиска, и фильтр пользовательского интерфейса отобразит необходимые элементы.

### <span id="page-44-0"></span>*Все типы запросов*

В раскрывающемся списке **Все типы запросов** выберите одно из следующих значений фильтра: Все типы запросов (по умолчанию), Запрос услуги, Изменить подписку или Отменить подписку.

### <span id="page-44-1"></span>*Все состояния запросов*

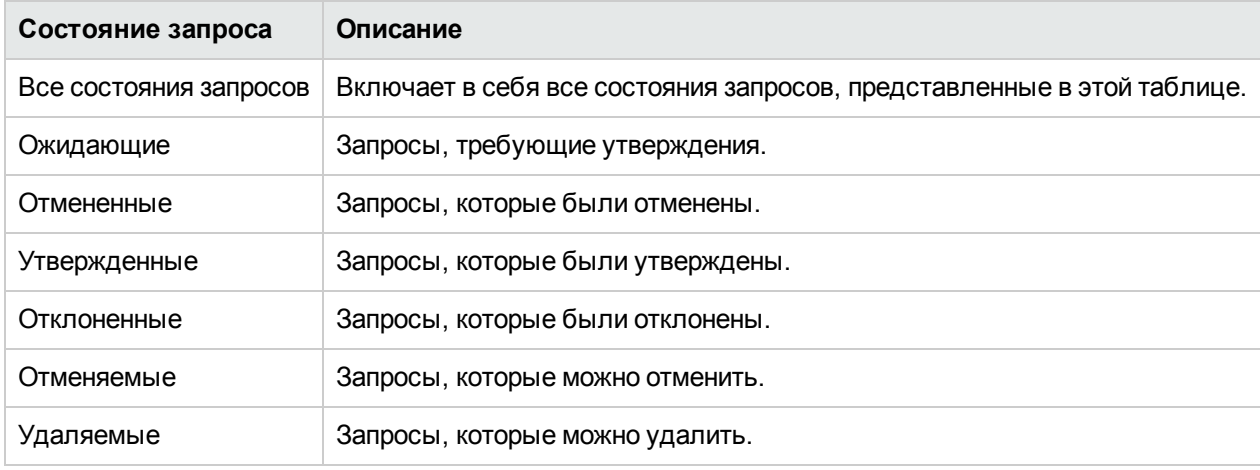

В раскрывающемся списке **Все состояния запросов** выберите одно из следующих значений фильтра:

### <span id="page-44-2"></span>*Сначала самые новые*

В раскрывающемся списке **Сначала самые новые** выберите одно из следующих значений фильтра:

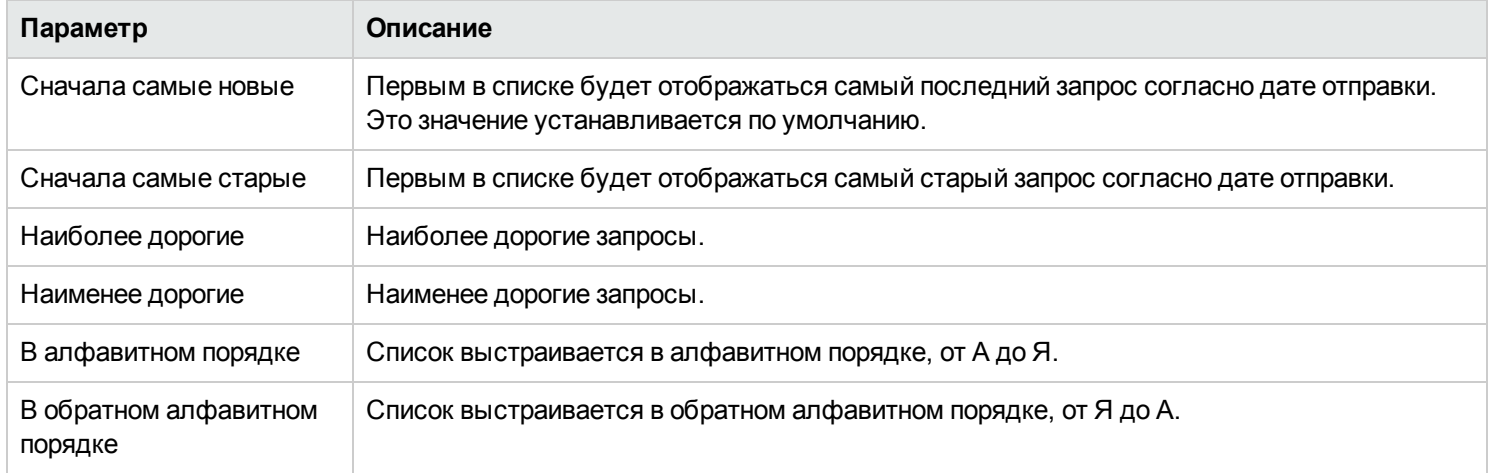

Связанные разделы ["Просмотр](#page-42-0) запросов" на странице 43 ["Просмотр](#page-45-0) сведений о запросе" ниже ["Просмотр](#page-49-0) сведений о заказе" на странице 50 ["Утвержденные](#page-47-0) и отклоненные запросы" на странице 48 "Отмена запроса" на [странице](#page-49-1) 50 ["Удаление](#page-51-0) запроса" на странице 52

# <span id="page-45-0"></span>**Просмотр сведений о запросе**

В представлении "Сведения о запросе" отображается следующая информация о выбранном запросе:

- Изображение, представляющее предложение услуги, для которого был создан запрос.
- Имя подписки, для которой был создан запрос. Если запрос был создан для модификации подписки, и модификация предполагает изменение имени подписки, это имя будет новым именем подписки.
- Начальная стоимость подписки и абонентская плата.
- <sup>l</sup> Под именем подписки располагается имя предложения услуги.
- <sup>l</sup> Под именем предложения услуги отображается статус, указывающий на то, является ли предложение утвержденным.

Чтобы просмотреть сведения о подписке:

1. В Панель мониторинга в боковом меню, выберите **Запросы** в боковом меню , чтобы открыть представление "Запросы".

По умолчанию все запросы отображаются по дате создания, начиная с самых новых. Этот список также содержит имена подписок.

- 2. Для просмотра запросов используйте прокрутку списка вверх или вниз.
- 3. Когда необходимый запрос будет найден, выберите его имя для отображения соответствующего представления "Сведения о запросе". В этом представлении отображается имя и краткое описание запроса услуги, сведения о совместном владении, срок подписки, прикрепленные документы, а также разбивка по стоимости выбранных элементов конфигурации.
- 4. (Необязательно) Если необходимо удалить этот запрос услуги, нажмите значок корзины  $\overline{\mathbb{II}}$ .
- 5. (Необязательно) Если требуется разместить еще один заказ на эту услугу, щелкните **Повторный заказ услуги**.

Связанные разделы ["Просмотр](#page-42-0) запросов" на странице 43 ["Фильтрация](#page-43-0) запросов" на странице 44 ["Просмотр](#page-49-0) сведений о заказе" на странице 50 ["Утвержденные](#page-47-0) и отклоненные запросы" на следующей странице "Отмена запроса" на [странице](#page-49-1) 50 ["Удаление](#page-51-0) запроса" на странице 52 ["Повторный](#page-46-0) заказ услуги" ниже

# <span id="page-46-0"></span>**Повторный заказ услуги**

Вы можете выполнить повторный заказ услуги, которая была исходной для данного запроса. Представление "Сведения о запросе" будет заполнено значениями, предоставленным для первоначального запроса.

Чтобы выполнить повторный заказ услуги:

1. В Панель мониторинга в боковом меню, выберите **Запросы** в боковом меню , чтобы открыть представление "Запросы".

По умолчанию все запросы отображаются по дате создания, начиная с самых новых. Этот список также содержит имена подписок.

- 2. Для просмотра запросов используйте прокрутку списка вверх или вниз.
- 3. Когда необходимый запрос будет найден, выберите его имя для отображения соответствующего представления "Сведения о запросе". В этом представлении отображается имя и краткое описание запроса услуги, сведения о совместном владении, срок подписки, прикрепленные документы, а также разбивка по стоимости выбранных элементов конфигурации.
- 4. Нажмите **Повторный заказ услуги**, чтобы открыть представление "Повторный заказ услуги".
- 5. Нажмите **Заказ**, чтобы открыть представление "Заказ услуги".
- 6. Введите имя и описание подписки.
- 7. Укажите период подписки (возобновляемая или однократная, дата начала и окончания).
- 8. (Необязательно) Щелкните **Внести изменения**, чтобы изменить наборы параметров. Исходные наборы параметров будут применяться, если не будут изменены.
- 9. (Необязательно) Щелкните **Прикрепить файл**, чтобы прикрепить документы, содержащие дополнительную информацию для утверждающего, например, заказ на покупку. **Примечание:** Чтобы иметь возможность прикреплять документы к предложению услуги, необходимо использовать браузер Internet Explorer 10.0 и выше.
- 10. Нажмите **Отправить запрос**.
- 11. Дождитесь появления окна подтверждения запроса, в котором можно будет просмотреть сведения о заказе, включая номер запроса. Перед выполнением и доставкой ваш запрос должен пройти процедуру утверждения.
- 12. (Необязательно) В окне подтверждения запроса щелкните **Просмотреть запрос**, чтобы открыть представление "Сведения о запросе", содержащее подробную информацию.
- 13. (Необязательно) В окне подтверждения запроса щелкните **Перейти к покупкам**, чтобы открыть представление "Предложения услуг" и продолжить покупки.
- 14. (Необязательно) В окне подтверждения запроса щелкните **Повторный заказ услуги**, чтобы открыть представление "Предложения услуг" и повторить заказ.

#### Связанные разделы

["Просмотр](#page-45-0) сведений о запросе" на странице 46

<span id="page-47-0"></span>["Просмотр](#page-49-0) сведений о заказе" на странице 50

### **Утвержденные и отклоненные запросы**

Когда запрос на новую подписку или модификацию подписки утверждается или отклоняется, ее статус изменяется, и происходят другие события, описываемые в следующих разделах:

- "Когда запрос [утвержден"](#page-47-1) ниже
- "Когда запрос отклонен" на [следующей](#page-48-0) странице

**Совет.** Для отображения изменения статуса может понадобиться обновить браузер.

#### <span id="page-47-1"></span>*Когда запрос утвержден*

В течение короткого времени после утверждения запроса происходит следующее:

- **Статус запроса изменяется в представлении Запросы:** 
	- <sup>n</sup> Если дата начала приходится на сегодня или на предыдущие дни, статус меняется на **Утвержденные**.
	- <sup>n</sup> Если дата начала еще не наступила, будет сохраняться статус **Ожидающие**, который с наступлением этой даты изменится на **Утвержденные**.
	- <sup>n</sup> Если запрос обновляется автоматически, некоторое время он имеет статус **Ожидающие**. Затем он изменяется на **Утвержденные**.
- Уведомление, указывающее статус запроса, отображается в представлении "Уведомления".
- <sup>l</sup> Вам отправляется сообщение электронной почты, содержащее новый статус вашего запроса.
- <sup>l</sup> Запрашиваемая подписка добавляется в представление **Подписки** с одним из перечисленных далее статусов:
	- **Активные** если дата начала приходится на сегодня или на предыдущие дни, и подписка уже развернута.
	- **Ожидающие** если подписка находится в ожидании развертывания или если дата начала еще не наступила.

**Примечание.** Если выполняется запрос на модификацию подписки, исходная подписка будет заменена на измененную подписку в представлении **Подписки** после того, как запрос на модификацию будет утвержден.

Подписка начинается следующим образом:

- <sup>l</sup> Если дата начала приходится на сегодня и запрос утверждается сегодня же (вручную или автоматически), подписка начинается через несколько минут после окончательного утверждения.
- Если дата начала приходится на сегодня, и запрос утверждается в будущем, подписка начинается через несколько минут после окончательного утверждения.
- Если дата начала еще не наступила, и запрос утверждается до момента ее наступления, подписка начинается через несколько минут после полуночи даты начала.

#### <span id="page-48-0"></span>*Когда запрос отклонен*

Когда запрос отклоняется, происходит следующее:

- <sup>l</sup> Статус запроса в представлении **Запросы**изменяется на **Отклоненные**.
- Уведомление, указывающее статус запроса, отображается на панели мониторинга.

#### Связанные разделы

["Просмотр](#page-42-0) запросов" на странице 43

["Фильтрация](#page-43-0) запросов" на странице 44

- ["Просмотр](#page-45-0) сведений о запросе" на странице 46
- ["Просмотр](#page-49-0) сведений о заказе" ниже
- "Отмена [запроса"](#page-49-1) ниже

["Удаление](#page-51-0) запроса" на странице 52

# <span id="page-49-0"></span>**Просмотр сведений о заказе**

Чтобы просмотреть сведения о заказе для запроса:

- 1. В Панель мониторинга, в боковом меню, выберите **Запросы** в боковом меню.
- 2. В представлении "Запросы" выберите запрос для открытия соответствующего представления "Сведения о запросе".
- 3. С помощью прокрутки спуститесь к разделу "Сведения о заказе", чтобы просмотреть данные запроса, такие как имя и краткое описание подписки, сведения о совместном владении, срок подписки, прикрепленные документы, разбивка по стоимости выбранных элементов конфигурации, начальная базовая стоимость и базовая абонентская плата.
- 4. (Необязательно) Если требуется повторно заказать эту услугу, щелкните **Повторный заказ услуги**.
- Связанные разделы ["Повторный](#page-46-0) заказ услуги" на странице 47 ["Просмотр](#page-42-0) запросов" на странице 43 ["Фильтрация](#page-43-0) запросов" на странице 44 ["Просмотр](#page-45-0) сведений о запросе" на странице 46 ["Утвержденные](#page-47-0) и отклоненные запросы" на странице 48 "Отмена [запроса"](#page-49-1) ниже ["Удаление](#page-51-0) запроса" на странице 52

## <span id="page-49-1"></span>**Отмена запроса**

Отменять можно только запросы со статусом **Отменяемые**.

В представлении списка "Запросы" можно выполнить следующие действия:

- <sup>l</sup> Отменить отдельный запрос.
- <sup>l</sup> Отменить все запросы одновременно. Это действие приводит к отмене только запросов, которые в настоящий момент загружены в представление "Запросы".

При отмене запроса необходимо учитывать следующие требования и условия:

- Перед удалением запросы должны быть отменены. Процедура отмены запроса может занимать некоторое время. Следует обновить представление несколько раз, пока запросы не перестанут отображаться в нем как **Отменяемые**.
- Отменяемые и удаляемые запросы не могут обрабатываться одновременно. Отменяемые запросы имеют приоритет.
- При отмене запроса на модификацию подписки в ожидании отменяется только запрос на модификацию. Сама подписка не изменяется.
- Если запрос на подписку уже был утвержден, его невозможно будет отменить. Однако можно отменить саму подписку в представлении "Подписки".
- Если требуется внести изменение в запрос, сначала необходимо отменить исходный запрос, а затем отправить новый запрос с нужной конфигурацией.

Чтобы отменить отдельный запрос в представлении списка:

- 1. В Панель мониторинга, в боковом меню, выберите **Запросы** в боковом меню, чтобы открыть представление "Запросы".
- 2. В фильтре **Все состояния запросов** выберите значение **Отменяемые**.
- 3. В представлении "Запросы" используйте прокрутку списка вверх или вниз, чтобы найти запрос для отмены.
- 4. Щелкните значок отмены рядом с запросом, который необходимо отменить.
- 5. В диалоговом окне подтверждения щелкните **Да**, чтобы подтвердить отмену выбранного запроса. Отобразится сообщение с подтверждением того, что выбранный запрос был отменен.

Чтобы отменить все запросы в представлении списка:

- 1. В Панель мониторинга, в боковом меню, выберите **Запросы** в боковом меню, чтобы открыть представление "Запросы".
- 2. В фильтре **Все состояния запросов** выберите значение **Отменяемые**.

#### 3. Нажмите **Список действий**.

- 4. В диалоговом окне "Список действий" щелкните **Отменить все**, чтобы отменить все элементы, отображаемые в списке. **Внимание!** Это действие невозможно отменить.
- 5. (Необязательно) Если вы решите не отменять все элементы, щелкните значок закрытия  $\bm{\times}$ , чтобы закрыть диалоговое окно "Список действий".
- 6. В диалоговом окне подтверждения щелкните **Да**, чтобы подтвердить отмену всех запросов в списке. Отобразится сообщение с подтверждением того, что все запросы были отменены.
- Связанные разделы ["Просмотр](#page-42-0) запросов" на странице 43 ["Фильтрация](#page-43-0) запросов" на странице 44 ["Просмотр](#page-45-0) сведений о запросе" на странице 46 ["Просмотр](#page-49-0) сведений о заказе" на странице 50 ["Утвержденные](#page-47-0) и отклоненные запросы" на странице 48 ["Удаление](#page-51-0) запроса" ниже

## <span id="page-51-0"></span>**Удаление запроса**

Если больше не нужно хранить запись запроса, ее можно удалить из представления "Запросы". В представлении "Запросы" значок корзины  $\mathbb {I\!I}$  указывает запрос, который можно удалить.

**Внимание!** Если запрос удалить, он больше не будет отображаться.

В представлении списка "Запросы" можно выполнить следующие действия:

- Удалить запрос, если он был утвержден, отклонен или отменен.
- Удалить отдельный запрос.
- Удалить все запросы одновременно.

При удалении запроса необходимо учитывать следующие требования и условия:

- <sup>l</sup> Перед удалением запросы должны быть отменены.
- <sup>l</sup> Удаляемые и отменяемые запросы не могут обрабатываться одновременно.
- Отменяемые запросы имеют приоритет.

Чтобы удалить отдельный запрос из представления списка:

- 1. В Панель мониторинга, в боковом меню, выберите **Запросы** в боковом меню , чтобы открыть представление "Запросы".
- 2. В фильтре **Все состояния запросов** выберите значение **Удаляемые**.
- 3. В представлении "Запросы" используйте прокрутку списка вверх или вниз, чтобы найти запрос для удаления.
- 4. Нажмите значок корзины  $\mathbb I \mathbb I$  для запроса.
- 5. В диалоговом окне "Удалить запрос" щелкните **Да**, чтобы подтвердить удаление выбранного запроса.
- 6. (Необязательно) В диалоговом окне "Удалить запрос" щелкните **Нет**, если решите не удалять выбранный запрос.
- 7. Вернитесь в представление "Запросы", чтобы убедиться в том, что запрос исключен из списка.

Чтобы удалить все запросы из представления списка:

- 1. В Панель мониторинга, в боковом меню, выберите **Запросы** в боковом меню , чтобы открыть представление "Запросы".
- 2. В фильтре **Все состояния запросов** выберите значение **Удаляемые**.
- 3. Нажмите **Список действий**.
- 4. В диалоговом окне "Список действий" щелкните **Удалить все**, чтобы удалить все отображаемые в списке элементы. **Внимание!** Это действие невозможно отменить.
- 5. (Необязательно) Если вы решите не удалять все запросы, щелкните значок закрытия  $\bm{\times}$ , чтобы закрыть диалоговое окно "Список действий".
- 6. В диалоговом окне подтверждения щелкните **Да**, чтобы подтвердить удаление всех запросов в списке. Отобразится сообщение с подтверждением того, что все запросы были удалены.

## Связанные разделы ["Просмотр](#page-42-0) запросов" на странице 43 ["Фильтрация](#page-43-0) запросов" на странице 44 ["Просмотр](#page-45-0) сведений о запросе" на странице 46 ["Просмотр](#page-49-0) сведений о заказе" на странице 50 ["Утвержденные](#page-47-0) и отклоненные запросы" на странице 48 "Отмена запроса" на [странице](#page-49-1) 50

# **Проверка запросов**

Перед развертыванием запросов на новые подписки или модификации существующих подписок может потребоваться ваше утверждение. Если вы назначены лицом, утверждающим запросы, то вы отвечаете за утверждение или отклонение запросов, отправляемых в отношении предопределенного набора предложений услуг.

Вы можете утверждать запросы от пользователей, которыми вы управляете в своей организации. В представлении "Проверка запросов" цифра в верхнем правом углу указывает число запросов, ожидающих утверждения.

**Примечание.** Для утверждения запроса касательно подписки на предложение услуги может требоваться несколько утверждающих лиц. Это зависит от политики в отношении утверждения предложений услуг.

В качестве потребителя услуги (утверждающего лица) выберите **Проверка запросов** в боковом меню, чтобы открыть представление "Утверждения". Для доступа к представлению "Утверждения" необходимо иметь действительные учетные данные утверждающего лица.

Когда пользователь отправляет запрос на новую подписку или на модификацию подписки, для которой вы являетесь утверждающим лицом, происходит следующее:

- <sup>l</sup> Запрос вашего утверждения добавляется в список "Утверждения" со статусом **Ожидающие.** Выберите выберите **Проверка запросов** в боковом меню, чтобы отрыть список "Утверждения".
- <sup>l</sup> Вам придет сообщение электронной почты с уведомлением о том, что для запроса требуется ваше утверждение.
- Уведомление о необходимости утверждения отображается в представлении "Уведомления". Выберите выберите  $\spadesuit$ **Уведомления** в боковом меню, чтобы открыть список уведомлений.

Статус запроса изменяется в соответствии с предпринимаемыми вами действиями:

- <sup>l</sup> Если вы одобряете запрос, его статус изменяется на **Утвержденные**.
- <sup>l</sup> Если вы отклоняете запрос, его статус изменяется на **Отклоненные**.

**Примечание.** Запросы подписок на некоторые предложения услуг могут автоматически утверждаться или отклоняться через определенное количество дней, если утверждающее лицо не утвердит или отклонит их. Это зависит от политики в отношении утверждения предложений услуг, а также от настроек публикации в каталоге Propel.

Для управления своими утверждениямивыберите **Проверка запросов** в боковом меню, чтобы отрыть список всех утверждений. По умолчанию в списке представления "Утверждения" отображаются Все типы запросов, Сначала самые новые и Все состояния утверждения.

**Примечание.** Для каждого запроса услуги точность ценообразования определяется пятью цифрами. Ценообразование зависит от конфигурации исходного предложения услуги.

В представлении **Утверждения** можно выполнять следующие действия:

- <sup>l</sup> Просматривать подробные сведения об утверждении.
- <sup>l</sup> Утверждать запросы. Запросы, требующие утверждения, сопровождаются пометкой **требуется утверждение**.
- <sup>l</sup> Отклонять запросы.

#### Связанные разделы

- "Просмотр [утверждений"](#page-54-0) ниже
- "Фильтрация [утверждений"](#page-55-0) на следующей странице
- "Просмотр сведений об [утверждении"](#page-57-0) на странице 58
- ["Утверждение](#page-58-0) запроса" на странице 59
- ["Отклонение](#page-59-0) запроса" на странице 60
- ["Утвержденные](#page-47-0) и отклоненные запросы" на странице 48

# <span id="page-54-0"></span>**Просмотр утверждений**

В качестве потребителя услуги (утверждающего лица) вы можете просматривать список всех запросов, ожидающих утверждения, а также сортировать их по состоянию утверждения, дате запроса, запрашиваемому действию и стоимости. В этом списке можно напрямую утверждать или отклонять запросы.

**Примечание.** Для каждого запроса услуги точность ценообразования определяется пятью цифрами. Ценообразование зависит от конфигурации исходного предложения услуги.

Для просмотра утверждений:

1. В Панель мониторинга, в разделе **Другие действия**, выберите **Проверка запросов** в боковом меню, чтобы открыть представление "Утверждения".

По умолчанию все запросы отображаются по дате создания, начиная с самых новых.

**Примечание.** Если вы являетесь утверждающим лицом, по умолчанию будут отображаться все запросы, требующие утверждения.

- 2. Для просмотра запросов, помеченных как **требующие утверждения** используйте прокрутку списка вверх или вниз.
- 3. Когда необходимый запрос будет найден, выберите его значок или имя для отображения соответствующего представления "Сведения об утверждении".

#### Связанные разделы

"Просмотр сведений об [утверждении"](#page-57-0) на странице 58

["Утверждение](#page-58-0) запроса" на странице 59

["Отклонение](#page-59-0) запроса" на странице 60

## <span id="page-55-0"></span>**Фильтрация утверждений**

По умолчанию в представлении "Проверка запросов" отображаются все типы запросов, сначала самые новые запросы и все состояния запросов. Для отображения определенных запросов можно воспользоваться следующими фильтрами:

- <sup>l</sup> "Все типы запросов" на [следующей](#page-56-0) странице
- "Сначала самые новые" на [следующей](#page-56-1) странице
- "Все состояния [утверждения"](#page-56-2) на следующей странице

**Совет.** В представлении "Проверка запросов" можно воспользоваться фильтром поиска  $\Omega$  для нахождения определенных запросов по ключевым словам. Введите текст, содержащий данные поиска, и фильтр пользовательского интерфейса отобразит необходимые элементы.

### <span id="page-56-0"></span>*Все типы запросов*

В раскрывающемся списке **Все типы запросов** выберите одно из следующих значений фильтра: Все типы запросов (по умолчанию), Действие услуги, Запрос услуги, Изменить подписку или Отменить подписку.

### <span id="page-56-1"></span>*Сначала самые новые*

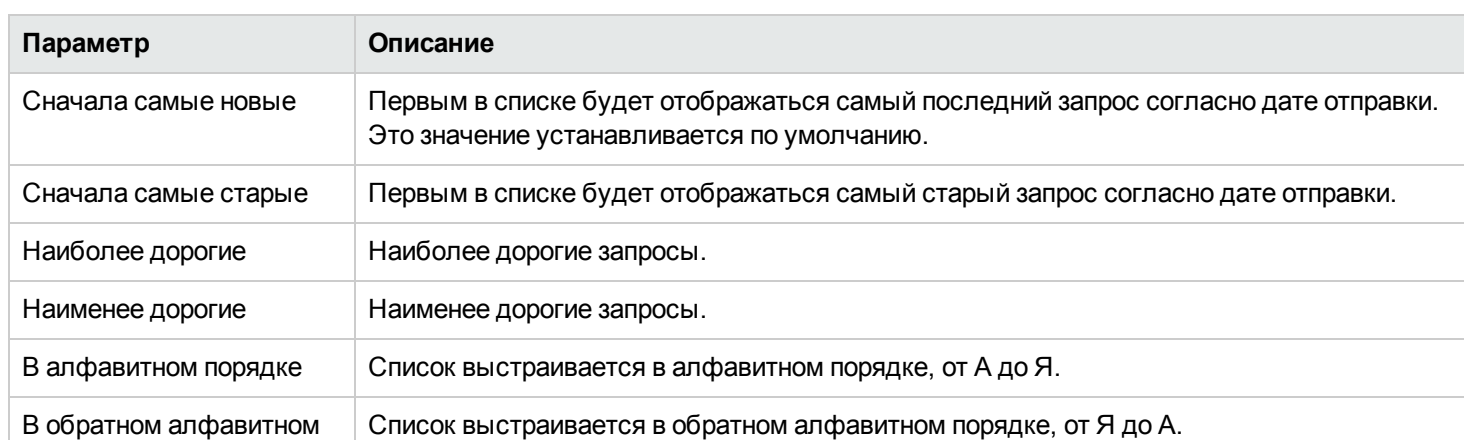

В раскрывающемся списке **Сначала самые новые** выберите одно из следующих значений фильтра:

### <span id="page-56-2"></span>*Все состояния утверждения*

В раскрывающемся списке **Все состояния утверждения** выберите одно из следующих значений фильтра:

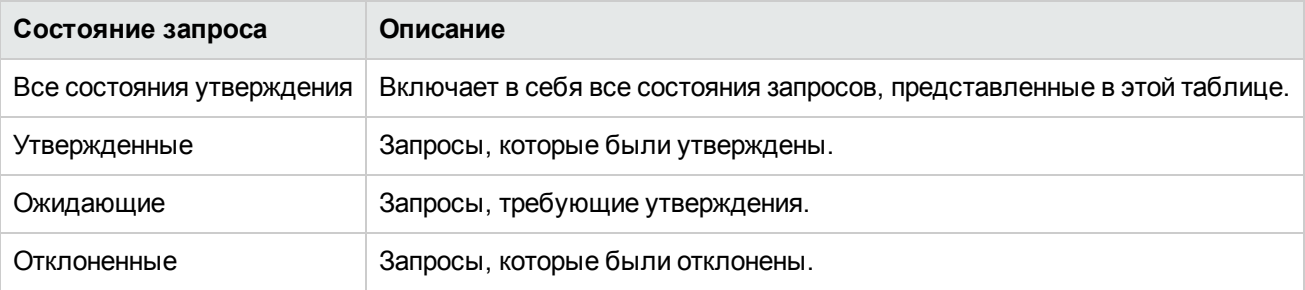

#### Связанные разделы

порядке

"Просмотр [утверждений"](#page-54-0) на странице 55

"Просмотр сведений об [утверждении"](#page-57-0) на следующей странице

["Утверждение](#page-58-0) запроса" на следующей странице

["Отклонение](#page-59-0) запроса" на странице 60

# <span id="page-57-0"></span>**Просмотр сведений об утверждении**

В представлении "Сведения об утверждении" отображается следующая информация о выбранном запросе (включая сводку заказа и данные конфигурации, представленные при отправке запроса):

- Имя запроса, пользователь, сделавший запрос, и дата запроса.
- <sup>l</sup> Имя и краткое описание запроса услуги.
- Срок подписки.
- <sup>l</sup> Прикрепленные документы, содержащие дополнительную информацию для утверждающего лица.
- Разбивка по стоимости выбранных элементов конфигурации.
- <sup>l</sup> Изображение, представляющее предложение услуги, для которого был создан запрос.

Чтобы просмотреть сведения об утверждении:

1. В Панель мониторинга, выберите **Проверка запросов** в боковом меню, чтобы отрыть список "Утверждения".

По умолчанию все запросы отображаются по дате создания, начиная с самых новых.

**Примечание.** Если вы являетесь утверждающим лицом, по умолчанию будут отображаться все запросы, требующие утверждения.

- 2. Для просмотра запросов, помеченных как **требующие утверждения** используйте прокрутку списка вверх или вниз, или выберите **Ожидающие** в раскрывающемся фильтре **Все состояния утверждения**.
- 3. Когда необходимый запрос будет найден, выберите его значок или имя для отображения соответствующего представления "Сведения об утверждении".

#### Связанные разделы

- "Просмотр [утверждений"](#page-54-0) на странице 55
- "Фильтрация [утверждений"](#page-55-0) на странице 56
- ["Утверждение](#page-58-0) запроса" на следующей странице
- ["Отклонение](#page-59-0) запроса" на следующей странице
- <span id="page-58-0"></span>["Утвержденные](#page-47-0) и отклоненные запросы" на странице 48

### **Утверждение запроса**

Вы можете утвердить запрос из списка запросов, ожидающих утверждения. В этом списке отображается следующая информация о запросе:

- Состояние утверждения (включая состояние персонального утверждения и состояние общего утверждения.)
- <sup>l</sup> Имя запрашивающего
- Дата запроса
- Запрашиваемое действие
- <sup>l</sup> Начальная стоимость и абонентская плата

Чтобы утвердить запрос:

- 1. В Панель мониторинга, выберите **Проверка запросов** в боковом меню, чтобы открыть представление "Утверждения". По умолчанию все запросы отображаются по дате создания, начиная с самых новых. Если вы являетесь утверждающим лицом, для вас будут отображаться все запросы, требующие утверждения.
- 2. Для просмотра запросов, сопровождаемых значком утверждения  $\blacktriangledown$ , используйте прокрутку списка вверх или вниз.
- 3. Нажмите значок  $\blacktriangledown$ , чтобы утвердить выбранный запрос.
- 4. В диалоговом окне **Подтвердить запрос?** нажмите **Да**. Это действие запустит процесс выполнения и создаст подписку на услугу.

**Примечание.** Статус "Утвержденные" для утвержденной вами подписки может не сразу отобразиться для запрашивающего лица.

### *Уведомления об утверждении*

**Панель мониторинга:** Нажмите виджет **Уведомления**, чтобы открыть представление "Уведомления" и проверить новый статус запроса (**Утвержденные**).

**Электронная почта**: Сообщение электронной почты, содержащее новый статус запроса (**Утвержденные**), будет отправлено автору запроса.

**Примечание.** Если для запроса требуются утверждения нескольких лиц, уведомление и сообщение электронной почты не отправляются до тех пор, пока не будут выполнены требования политики утверждения.

#### Связанные разделы

- "Просмотр [утверждений"](#page-54-0) на странице 55
- "Фильтрация [утверждений"](#page-55-0) на странице 56
- "Просмотр сведений об [утверждении"](#page-57-0) на странице 58
- ["Отклонение](#page-59-0) запроса" ниже
- ["Утвержденные](#page-47-0) и отклоненные запросы" на странице 48
- " [Уведомления"](#page-70-0) на странице 71

### <span id="page-59-0"></span>**Отклонение запроса**

Вы можете отклонить запрос из списка запросов, ожидающих утверждения. В этом списке отображается следующая информация о запросе:

- Состояние утверждения (включая состояние персонального утверждения и состояние общего утверждения.)
- <sup>l</sup> Имя запрашивающего
- Дата запроса
- Запрашиваемое действие
- <sup>l</sup> Начальная стоимость и абонентская плата

Чтобы отклонить запрос:

- 1. В Панель мониторинга, выберите  $\overline{bd}$  **Проверка запросов** в боковом меню, чтобы открыть представление "Утверждения". По умолчанию все запросы отображаются по дате создания, начиная с самых новых. Если вы являетесь утверждающим лицом, для вас будут отображаться все запросы, требующие утверждения.
- 2. Для просмотра запросов, сопровождаемых значком отклонения  $\bullet$ , используйте прокрутку списка вверх или вниз.
- $3.$  Нажмите значок  $\bullet$ , чтобы отклонить выбранный запрос.
- 4. В диалоговом окне **Отклонить запрос?** введите краткое объяснение причины отклонения запроса. Эта информация будет видна всем, кто захочет просмотреть этот запрос.
- 5. Нажмите **Да**.

**Примечание.** Статус **Отклоненные** для отклоненной вами подписки может не сразу отобразиться для запрашивающего лица.

### *Уведомления об отклонении*

**Панель мониторинга:** Нажмите виджет **Уведомления**, чтобы открыть представление "Уведомления" и проверить новый статус запроса (**Отклоненные**).

**Электронная почта**: Сообщение электронной почты, содержащее новый статус запроса (**Отклоненные**), будет отправлено автору запроса.

**Примечание.** Если для запроса требуются утверждения нескольких лиц, уведомление и сообщение электронной почты не отправляются до тех пор, пока не будут выполнены требования политики утверждения.

Связанные разделы

- "Просмотр [утверждений"](#page-54-0) на странице 55
- "Фильтрация [утверждений"](#page-55-0) на странице 56
- ["Утверждение](#page-58-0) запроса" на странице 59
- ["Утвержденные](#page-47-0) и отклоненные запросы" на странице 48
- " [Уведомления"](#page-70-0) на странице 71

# **Подписки**

Для управления своими подписками на предложения услуг выберите **■ Подписки** в боковом меню. По умолчанию для списка подписок используются критерии отображения **Все категории**, **Все статусы подписок** и **Сначала самые новые**.

В представлении "Подписки" отображаются ваши подписки за последний месяц. Этот порядок отображения в списке устанавливается по умолчанию. Чтобы изменить представление, можно выполнить сортировку и фильтрацию подписок. Также можно просматривать подписки на предложения услуг только из отдельной категории, используя раскрывающийся фильтр **Все категории**.

Виджет **Все подписки** также отображает общее число подписок для каждого статуса.

**Примечание.** Точность ценообразования для каждой подписки определяется пятью цифрами. Ценообразование зависит от конфигурации исходного предложения услуги.

В представлении **Подписки** можно выполнять следующие действия:

- Проверять состояние ваших подписок.
- Устанавливать фильтры для поиска определенных подписок. Эти фильтры отображаются в пользовательском интерфейсе, только если для вашего браузера установлено разрешение более 992 пикселей. Если для вашего браузера установлено разрешение 992 пикселя и менее, эти фильтры отображаться не будут, и доступно будет только поле поиска. В Marketplace Portal это называется "адаптивным контентом". См. "Адаптивный контент" в разделе "Начало работы" на [странице](#page-9-0) 10
- Отслеживать список подписок, срок действия которых истекает.
- <sup>l</sup> Просматривать подробную информацию о подписках. В представлении "Сведения о подписке" можно выполнять действия с экземплярами услуг и, при необходимости, изменять подписки.
- $\bullet$  Отменять подписки, одну за другой или одновременно все. После отмены подписки ее можно удалить из каталога.
- <sup>l</sup> Удалять подписки, одну за другой или одновременно все. Чтобы удалить подписку, сначала ее необходимо отменить.

#### Связанные разделы

- ["Просмотр](#page-61-0) подписок" ниже
- ["Фильтрация](#page-62-0) подписок" на следующей странице
- ["Просмотр](#page-64-0) сведений о подписке" на странице 65
- ["Изменение](#page-65-0) подписки" на странице 66
- "Отмена [подписки"](#page-66-0) на странице 67
- ["Удаление](#page-68-0) подписки" на странице 69

### <span id="page-61-0"></span>**Просмотр подписок**

Просмотр и фильтрацию подписок можно осуществлять в представлении "Подписки".

**Примечание.** Точность ценообразования для каждой подписки определяется пятью цифрами. Ценообразование зависит от конфигурации исходного предложения услуги.

Для просмотра подписок:

1. В Панель мониторинга выберите **Подписки** в боковом меню, чтобы открыть представление "Подписки".

По умолчанию все подписки отображаются по дате создания, начиная с самых новых.

- 2. Для просмотра подписок используйте прокрутку списка вверх или вниз.
- 3. Когда необходимая подписка будет найдена, выберите ее значок или имя для отображения соответствующего представления "Сведения о подписке".

#### Связанные разделы

#### ["Фильтрация](#page-62-0) подписок" ниже

- ["Просмотр](#page-64-0) сведений о подписке" на странице 65
- ["Изменение](#page-65-0) подписки" на странице 66
- "Отмена [подписки"](#page-66-0) на странице 67
- ["Удаление](#page-68-0) подписки" на странице 69

## <span id="page-62-0"></span>**Фильтрация подписок**

По умолчанию в представлении "Подписки" отображаются все категории подписок (начиная с самых новых), а также все состояния подписок. Для отображения определенных подписок можно воспользоваться следующими фильтрами:

- <sup>l</sup> "Все категории" на [следующей](#page-63-0) странице
- "Все статусы подписок" на [следующей](#page-63-1) странице
- "Сначала самые новые" на [следующей](#page-63-2) странице

**Примечание.** Эти фильтры отображаются в пользовательском интерфейсе, только если для вашего браузера установлена ширина более 992 пикселей. Если для вашего браузера установлена ширина 992 пикселя и менее, эти

фильтры отображаться не будут, и доступен будет только фильтр поиска  $\boldsymbol{\mathcal{P}}$ .

Совет. В представлении "Подписки" можно воспользоваться фильтром поиска  $\bm{\mathcal{P}}$  для нахождения определенных подписок по ключевым словам. Введите текст, содержащий данные поиска, и фильтр пользовательского интерфейса отобразит необходимые элементы.

### <span id="page-63-0"></span>*Все категории*

Вы можете подписываться на различные услуги, например, сервера приложений, сервера электронной почты и услуги веб-хостинга. Можно использовать эти услуги как категории фильтра, чтобы легко находить и просматривать свои подписки.

### <span id="page-63-1"></span>*Все статусы подписок*

В раскрывающемся списке **Все статусы подписок** выберите одно из следующих значений фильтра:

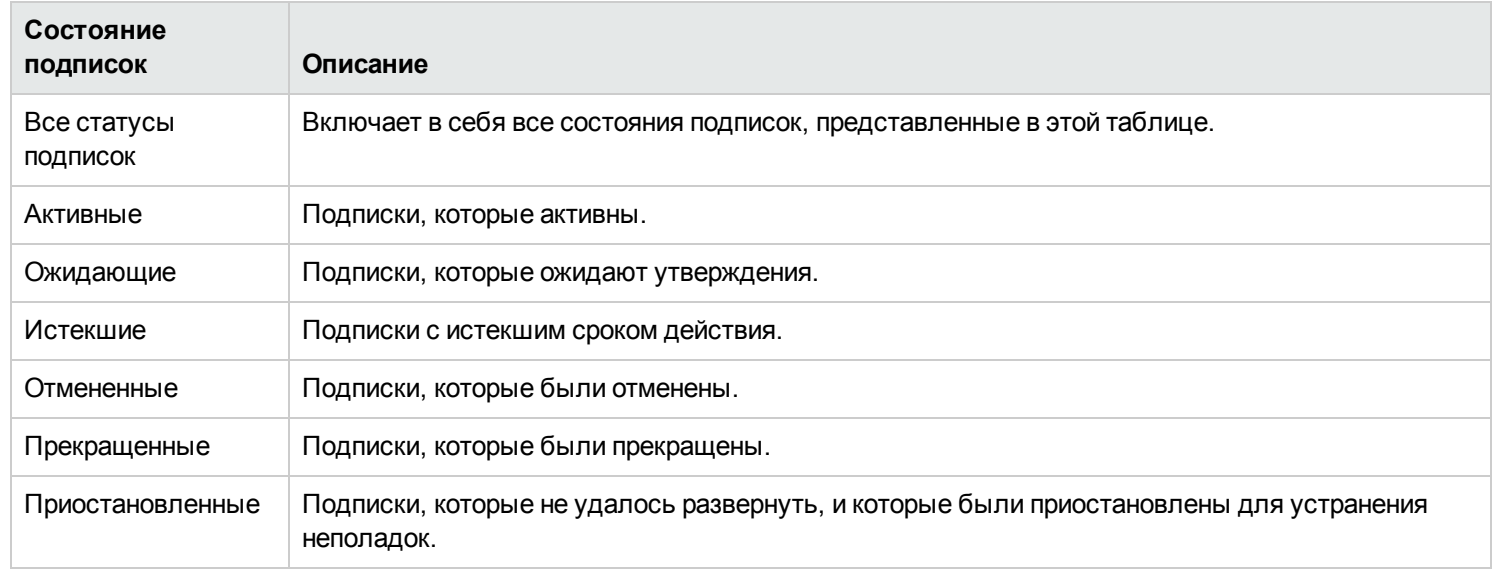

### <span id="page-63-2"></span>*Сначала самые новые*

В раскрывающемся списке **Сначала самые новые** выберите одно из следующих значений фильтра:

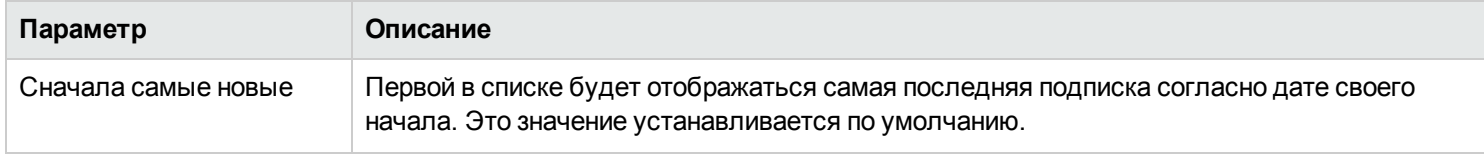

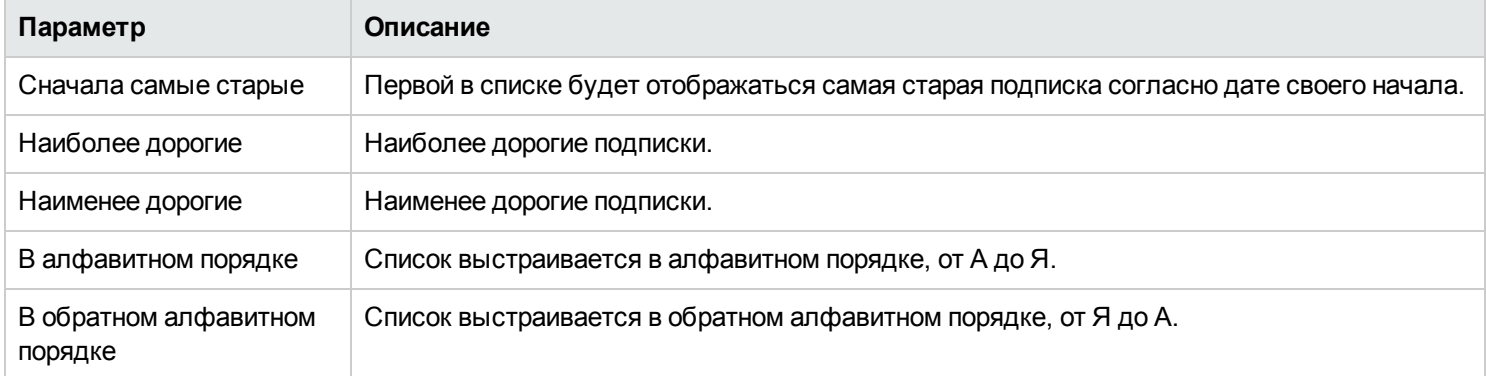

#### Связанные разделы

["Просмотр](#page-61-0) подписок" на странице 62 ["Просмотр](#page-64-0) сведений о подписке" ниже "Изменение подписки" на [следующей](#page-65-0) странице "Отмена [подписки"](#page-66-0) на странице 67 ["Удаление](#page-68-0) подписки" на странице 69

# <span id="page-64-0"></span>**Просмотр сведений о подписке**

В представлении "Сведения о подписках" отображаются следующие сведения:

- Изображение предложения услуги, на которую вы подписаны.
- <sup>l</sup> Имя, введенное для подписки в процессе ее настройки.
- <sup>l</sup> Имя предложения услуги, на которую вы подписаны.
- Статус подписки.
- <sup>l</sup> Номер заказа.
- <sup>l</sup> Начальная стоимость и абонентская плата.

Для просмотра сведений о подписке:

1. В Панель мониторинга выберите **Подписки** в боковом меню, чтобы открыть представление "Подписки".

По умолчанию все подписки отображаются по дате создания, начиная с самых новых.

- 2. Для просмотра подписок используйте прокрутку списка вверх или вниз.
- 3. Когда необходимая подписка будет найдена, выберите ее имя для отображения соответствующего представления "Сведения о подписке". В этом представлении отображается имя и краткое описание подписки, а также ее история и уведомления. Воспользуйтесь фильтром  $\bm{\mathcal{P}}$  для настройки отображения событий истории и уведомлений.
- 4. (Необязательно) Если требуется просмотреть исходный запрос услуги, щелкните **Просмотреть запрос**.
- 5. (Необязательно) Если требуется разместить еще один заказ на эту услугу, щелкните **Просмотреть связанные услуги**, чтобы открыть представление "Сведения о моих услугах".

#### Связанные разделы

["Просмотр](#page-61-0) подписок" на странице 62 ["Фильтрация](#page-62-0) подписок" на странице 63 ["Изменение](#page-65-0) подписки" ниже "Отмена подписки" на [следующей](#page-66-0) странице ["Удаление](#page-68-0) подписки" на странице 69 ["Просмотр](#page-45-0) сведений о запросе" на странице 46

## <span id="page-65-0"></span>**Изменение подписки**

**Примечание.** Изменение допускается только для активных подписок.

Чтобы изменить подписку:

1. В Панель мониторинга выберите **Подписки** в боковом меню, чтобы открыть представление "Подписки".

По умолчанию все подписки отображаются по дате создания, начиная с самых новых.

2. Для просмотра подписок используйте прокрутку списка вверх или вниз.

- 3. Когда подписка, которую необходимо изменить, будет найдена, выберите ее имя для отображения соответствующего представления "Сведения о подписке".
- 4. В представлении "Сведения о подписке" щелкните **Изменить подписку**, чтобы открыть представление "Изменение сведений о подписке".
- 5. В представлении "Изменение сведений о подписке" щелкните **Изменить подписку**, чтобы открыть представление "Изменение сведений о подписке". В этом представлении можно изменять имя и описание подписки, параметры совместного использования, настройки параметров услуги, а также дату окончания периода подписки. Дата начала периода подписки изменить нельзя.
- 6. Чтобы сохранить изменения, нажмите **Отправить подписку**.
- 7. Дождитесь появления окна подтверждения, в котором можно будет просмотреть сведения о заказе, включая номер запроса. Перед выполнением и доставкой ваш запрос должен пройти процедуру утверждения.
- 8. (Необязательно) Если требуется просмотреть исходный запрос услуги, щелкните **Просмотреть запрос**, чтобы увидеть подробную информацию об исходном запросе.
- 9. (Необязательно) В окне подтверждения щелкните **Просмотреть запрос**, чтобы открыть представление "Сведения о запросе", содержащее подробную информацию об измененной вами подписке.
- 10. (Необязательно) В окне подтверждения щелкните **Ваши подписки**, чтобы открыть представление "Подписки".
- 11. (Необязательно) В окне подтверждения щелкните **Повторный заказ услуги**, чтобы открыть представление "Сведения о предложении услуги" для этой подписки и разместить еще один заказ.
- 12. (Необязательно) Подписку также можно изменить в процессе заказа. См. ["Повторный](#page-46-0) заказ услуги" на странице 47.

#### Связанные разделы

["Просмотр](#page-61-0) подписок" на странице 62

["Фильтрация](#page-62-0) подписок" на странице 63

["Просмотр](#page-64-0) сведений о подписке" на странице 65

"Отмена [подписки"](#page-66-0) ниже

["Удаление](#page-68-0) подписки" на странице 69

# <span id="page-66-0"></span>**Отмена подписки**

Отменить можно только те подписки, для которых отображается значок отмены  $\bullet$ . Если этот значок отсутствует, отменить подписку невозможно.

В представлении списка "Подписки" можно выполнять следующие действия:

- <sup>l</sup> Отменять подписки одну за другой в представлении "Сведения о подписке" и представлении списка "Подписки".
- <sup>l</sup> Отменять все подписки одновременно в представлении списка "Подписки".

Чтобы отменить подписку в представлении "Сведения о подписке":

- 1. В Панель мониторинга выберите **Подписки** в боковом меню, чтобы открыть представление "Подписки".
- 2. В представлении "Подписки" используйте прокрутку списка вверх или вниз, чтобы найти и выбрать подписку для отмены.
- 3. В представлении "Сведения о подписке" щелкните **Отменить подписку**.
- 4. В диалоговом окне "Отменить подписку" щелкните **Да**, чтобы подтвердить отмену подписки.
- 5. (Необязательно) В диалоговом окне "Отменить подписку" щелкните **Нет**, если решите не отменять подписку.

Чтобы отменить одну подписку в представлении "Подписки":

- 1. В Панель мониторинга выберите **Подписки** в боковом меню, чтобы открыть представление "Подписки".
- 2. В фильтре "Все состояния подписки" выберите значение **Активные**.
- 3. В представлении "Подписки" используйте прокрутку списка вверх или вниз, чтобы найти подписку для отмены.
- 4. Щелкните значок отмены  $\bullet$  рядом с подпиской, которую необходимо отменить.
- 5. В диалоговом окне подтверждения щелкните **Да**, чтобы подтвердить отмену выбранной подписки.
- 6. (Необязательно) В диалоговом окне подтверждения щелкните **Нет**, если решите не отменять подписку.

Чтобы отменить все подписки в представлении списка "Подписки":

- 1. В Панель мониторинга выберите **Подписки** в боковом меню, чтобы открыть представление "Подписки".
- 2. В фильтре "Все состояния подписки" выберите значение **Активные**.
- 3. Нажмите **Список действий**.
- 4. В диалоговом окне "Список действий" щелкните **Отменить все**, чтобы отменить все активные подписки, отображаемые в списке. **Внимание!** Это действие невозможно отменить.
- 5. (Необязательно) Если вы действительно решите не отменять все подписки, щелкните значок закрытия  $\bm{x}$ , чтобы закрыть диалоговое окно "Список действий". Либо нажмите клавишу **Esc** или щелкните за пределами диалогового окна, чтобы прекратить операцию отмены.
- 6. В диалоговом окне подтверждения щелкните **Да**, чтобы подтвердить отмену всех подписок в списке. Отобразится сообщение с подтверждением того, что все подписки были отменены.

#### Связанные разделы

["Фильтрация](#page-62-0) подписок" на странице 63

["Удаление](#page-68-0) подписки" ниже

# <span id="page-68-0"></span>**Удаление подписки**

Если вам больше не нужны данные об истекших, отмененных или неудачных подписках, их можно удалить из

представления "Подписки". В представлении "Подписки" значок корзины указывает подписку, которую можно удалить.

**Внимание!** Если подписку удалить, она больше не будет видна в Marketplace Portal.

В представлении списка "Подписки" можно выполнять следующие действия:

- Удалять подписки одну за другой, только если они уже были отменены, в представлении "Сведения о подписке" и представлении списка "Подписки".
- **Удалять все подписки одновременно в представлении списка "Подписки".**

При удалении подписки необходимо учитывать следующие требования и условия:

- Перед удалением подписки должны быть отменены.
- Удаляемые и отменяемые подписки не могут обрабатываться одновременно.
- Отменяемые подписки имеют приоритет.

Чтобы удалить подписку в представлении "Сведения о подписке":

- 1. В Панель мониторинга выберите **Подписки** в боковом меню, чтобы открыть представление "Подписки".
- 2. В представлении "Подписки" используйте прокрутку списка вверх или вниз, чтобы найти и выбрать подписку для удаления. Значок корзины  $\mathbb I \mathbb I$  указывает подписку, которую можно удалить.
- 3. В представлении "Сведения о подписке" щелкните **Удалить подписку**.
- 4. В диалоговом окне "Удалить подписку" щелкните **Да**, чтобы подтвердить удаление подписки.
- 5. (Необязательно) В диалоговом окне "Удалить подписку" щелкните **Нет**, если решите не удалять подписку.

Чтобы удалить одну подписку в представлении "Сведения о подписке":

- 1. В Панель мониторинга выберите **Подписки** в боковом меню, чтобы открыть представление "Подписки".
- 2. В фильтре "Все состояния" выберите значение **Отмененные**.
- 3. В представлении "Подписки" используйте прокрутку списка, чтобы найти отмененную подписку для удаления.
- 4. Нажмите значок корзины  $\mathbb I\hspace{-0.1cm}\mathbb I$  для подписки.
- 5. В диалоговом окне "Удалить подписку" щелкните **Да**, чтобы подтвердить удаление выбранной подписки.
- 6. (Необязательно) В диалоговом окне "Удалить подписку" щелкните **Нет**, если решите не удалять выбранную подписку.
- 7. Вернитесь в представление "Подписки", чтобы убедиться в том, что подписка исключена из списка.

Чтобы удалить все подписки из списка:

- 1. В Панель мониторинга выберите **Подписки** в боковом меню, чтобы открыть представление "Подписки".
- 2. В фильтре "Все состояния" выберите значение **Отмененные**.
- 3. Нажмите **Список действий**.
- 4. В диалоговом окне "Список действий" щелкните **Удалить все**, чтобы удалить все отображаемые в списке подписки. **Внимание!** Это действие невозможно отменить.
- 5. (Необязательно) Если вы решите не удалять все подписки, щелкните значок закрытия  $\bm{\mathsf{X}}$ , чтобы закрыть диалоговое окно "Список действий".

6. В диалоговом окне подтверждения щелкните **Да**, чтобы подтвердить удаление всех подписок в списке. Отобразится сообщение с подтверждением того, что все подписки были удалены.

#### Связанные разделы

<span id="page-70-0"></span>"Отмена [подписки"](#page-66-0) на странице 67

# **Уведомления**

Виджет **Уведомления** является удобным средством для отслеживания уведомлений. Для управления уведомлениями

по своим подпискам выберите **Подписки** в боковом меню. По умолчанию для списка уведомлений используется критерий отображения **Сначала самые новые**.

Уведомления появляются в следующих случаях:

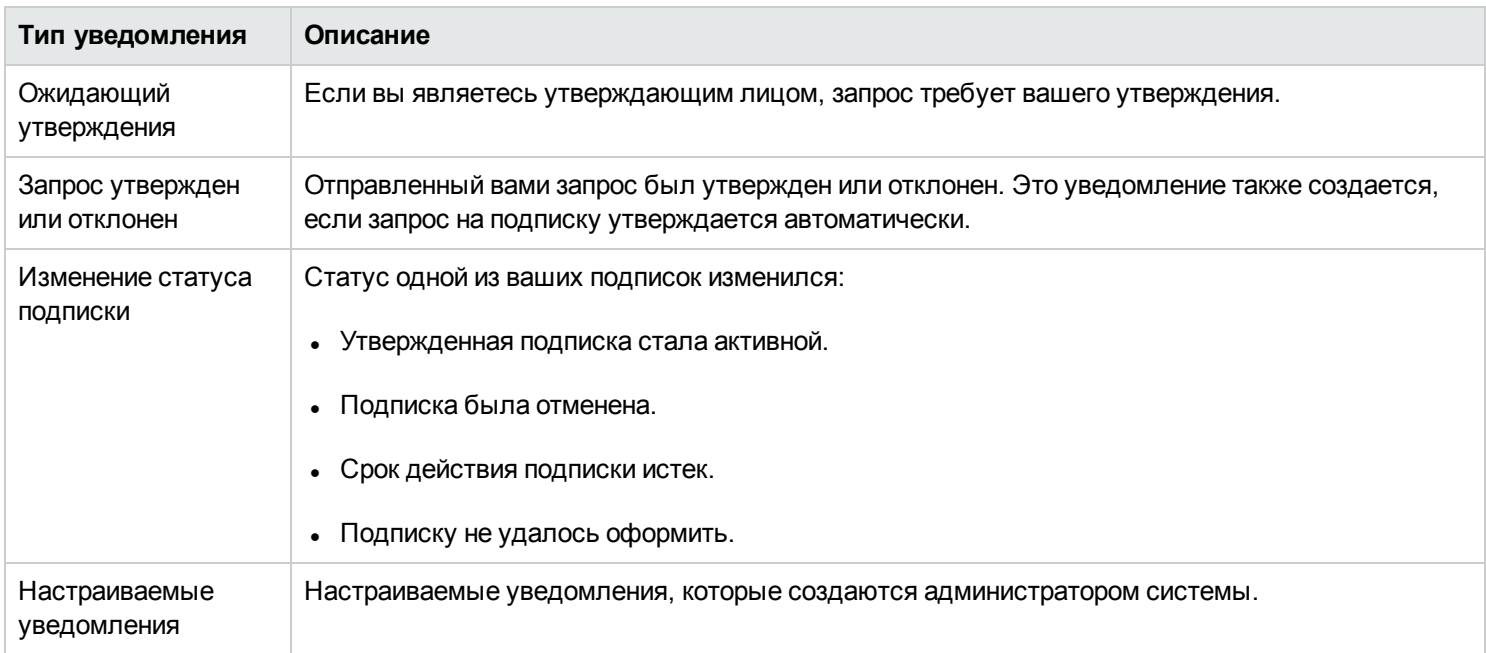

В представлении "Уведомления" уведомления отображаются начиная с самого нового в начале списка.

Уведомление содержит следующие данные:

- Причина создания уведомления.
- <sup>l</sup> Имя соответствующего предложения услуги или подписки.
- Дата и время создания уведомления.

Когда происходят события, связанные с подпиской (например, запрос на подписку утверждается или отменяется, либо подписка оформляется неудачно или срок ее действия истекает), пользователь, запросивший эту подписку, уведомляется об изменении ее статуса. Пользователи, утверждающие запросы, получают уведомления в случаях, когда подписки, требующие их утверждения, запрашиваются или изменяются.

В зависимости от предложения услуги, на которое вы подписаны, могут создаваться дополнительные уведомления.

#### Связанные разделы

"Просмотр [уведомлений"](#page-71-0) ниже

"Фильтрация [уведомлений"](#page-71-1) ниже

"Просмотр сведений об [уведомлении"](#page-72-0) на следующей странице

## <span id="page-71-0"></span>**Просмотр уведомлений**

Уведомления можно просматривать в представлении "Уведомления" и в сообщениях электронной почты, отправляемых на электронный адрес, связанный с вашей учетной записью.

Для просмотра уведомлений:

1. В Панель мониторинга, выберите **Уведомления** в боковом меню, чтобы открыть представление "Уведомления".

По умолчанию все уведомления отображаются по дате создания (Отметка времени), начиная с самых новых. Этот список содержит сводные сведения об уведомлениях и имена подписок.

- 2. Для просмотра уведомлений используйте прокрутку списка вверх или вниз.
- 3. Когда необходимое уведомление будет найдено, выберите его имя для отображения соответствующего представления "Сведения об уведомлении".

Связанные разделы

"Фильтрация [уведомлений"](#page-71-1) ниже

<span id="page-71-1"></span>"Просмотр сведений об [уведомлении"](#page-72-0) на следующей странице

## **Фильтрация уведомлений**

По умолчанию в представлении "Уведомления" отображаются все уведомления, начиная с самых новых. Для изменения порядка отображения можно воспользоваться следующими фильтрами:
- <sup>l</sup> ["Сначала](#page-72-0) самые новые" ниже
- "Все [уведомления"](#page-72-1) ниже

**Совет.** В представлении "Уведомления" можно воспользоваться фильтром поиска  $\Omega$  для нахождения определенных уведомлений по ключевым словам. Введите текст, содержащий данные поиска, и фильтр пользовательского интерфейса отобразит необходимые элементы.

### <span id="page-72-0"></span>*Сначала самые новые*

По умолчанию в представлении "Уведомления" сначала отображаются самые новые уведомления. Выберите **Сначала самые старые**, чтобы изменить порядок отображения уведомлений.

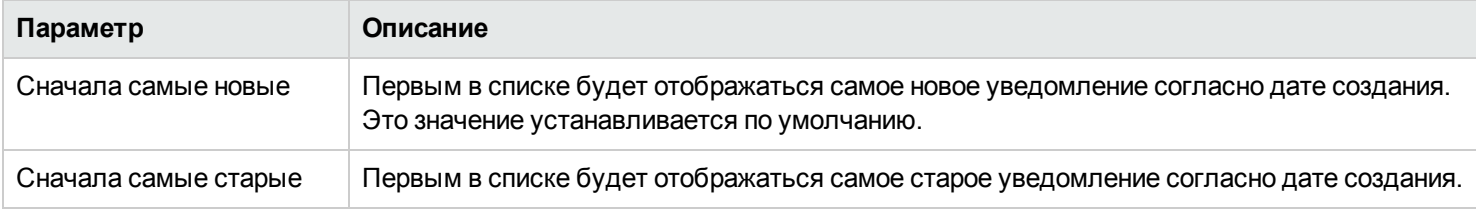

## <span id="page-72-1"></span>*Все уведомления*

По умолчанию в представлении "Уведомления" отображаются все уведомления. Для изменения порядка отображения можно использовать следующие значения фильтра: Уведомления за предыдущие сутки, Уведомления за предыдущую неделю, Уведомления за предыдущий месяц или Уведомления за предыдущий год.

#### Связанные разделы

"Просмотр [уведомлений"](#page-71-0) на предыдущей странице

"Просмотр сведений об [уведомлении"](#page-72-2) ниже

# <span id="page-72-2"></span>**Просмотр сведений об уведомлении**

Информацию об уведомлениях можно просматривать в представлении "Уведомления".

Чтобы просмотреть сведения об уведомлении:

1. В Панель мониторинга, выберите **Уведомления** в боковом меню, чтобы открыть представление "Список уведомлений".

По умолчанию все уведомления отображаются по дате создания, начиная с самых новых. Этот список содержит описания уведомлений и имена подписок.

- 2. Для просмотра уведомлений используйте прокрутку списка вверх или вниз.
- 3. Когда необходимое уведомление будет найдено, выберите его имя для отображения соответствующего представления "Сведения об уведомлении". В этом представлении отображается дата создания уведомления, имя и срок действия подписки, статус и краткое описание подписки, владелец и имя соответствующего предложения.

#### Связанные разделы

"Просмотр [уведомлений"](#page-71-0) на странице 72

"Фильтрация [уведомлений"](#page-71-1) на странице 72

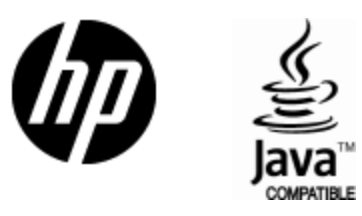

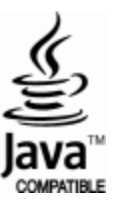